# **BEKERJA DENGAN &SOLIDWORKS3D**

# **For Basic**

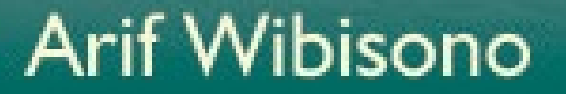

# **PRAKATA**

lhamdullilah penulis panjatkan ke ilahi robbi, karena atas berkat rahmat dan kuasa-nyalah penulis memiliki kekuatan pemikiran dan motivasi sehingga dapat menyelesaikan buku *Bekerja Dengan SolidWorks 3D for Basic* ini. A

Buku ini merupakan jawaban dari pengalaman penulis yang ingin berbagi ilmu dan pengetahuan seputar desain manufaktur khususnya desain 3D. Dalam buku ini dibahas ulasan singkat mengenai SolidWorks, bagaimana memulai bekerja menggunakan SolidWorks, tools apa saja yang ada didalamnya, konversi file, membuat template sesuai dengan kebutuhan gambar teknik.

Semoga buku ini dapat menjadi penuntun bagi yang ingin memulai menekuni bidang desain manufaktur 3D dan bagi yang ingin memperdalam bidang desain khususnya desain produk. Tidak ada harapan yang lebih besar bagi penulis selain buku ini dapat menjadi manfaat bagi pembacanya.

Penulis menyadari bahwasannya buku ini memiliki kekuragan yang memerlukan penyempurnaan di masa yang akan datang. Oleh karena itu penulis mengharapkan kritik dan saran dari seluruh pembaca. Akhirul kata, semoga buku panduan bekerja ini dapat bermanfaat bagi pembaca secara umum dan penulis secara khusus.

Semarang, Agustus 2018

Penulis

# **DAFTAR ISI**

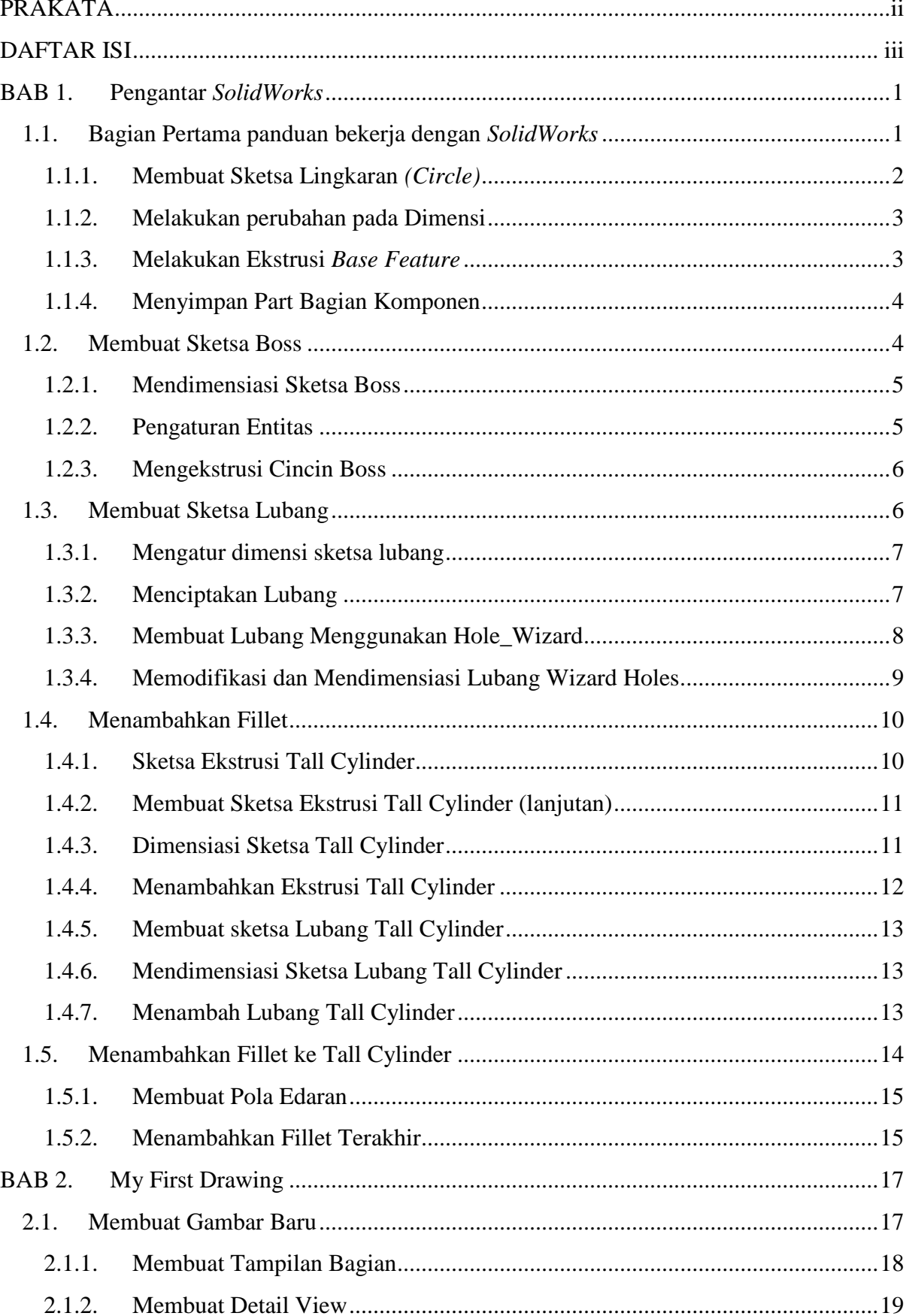

ſ

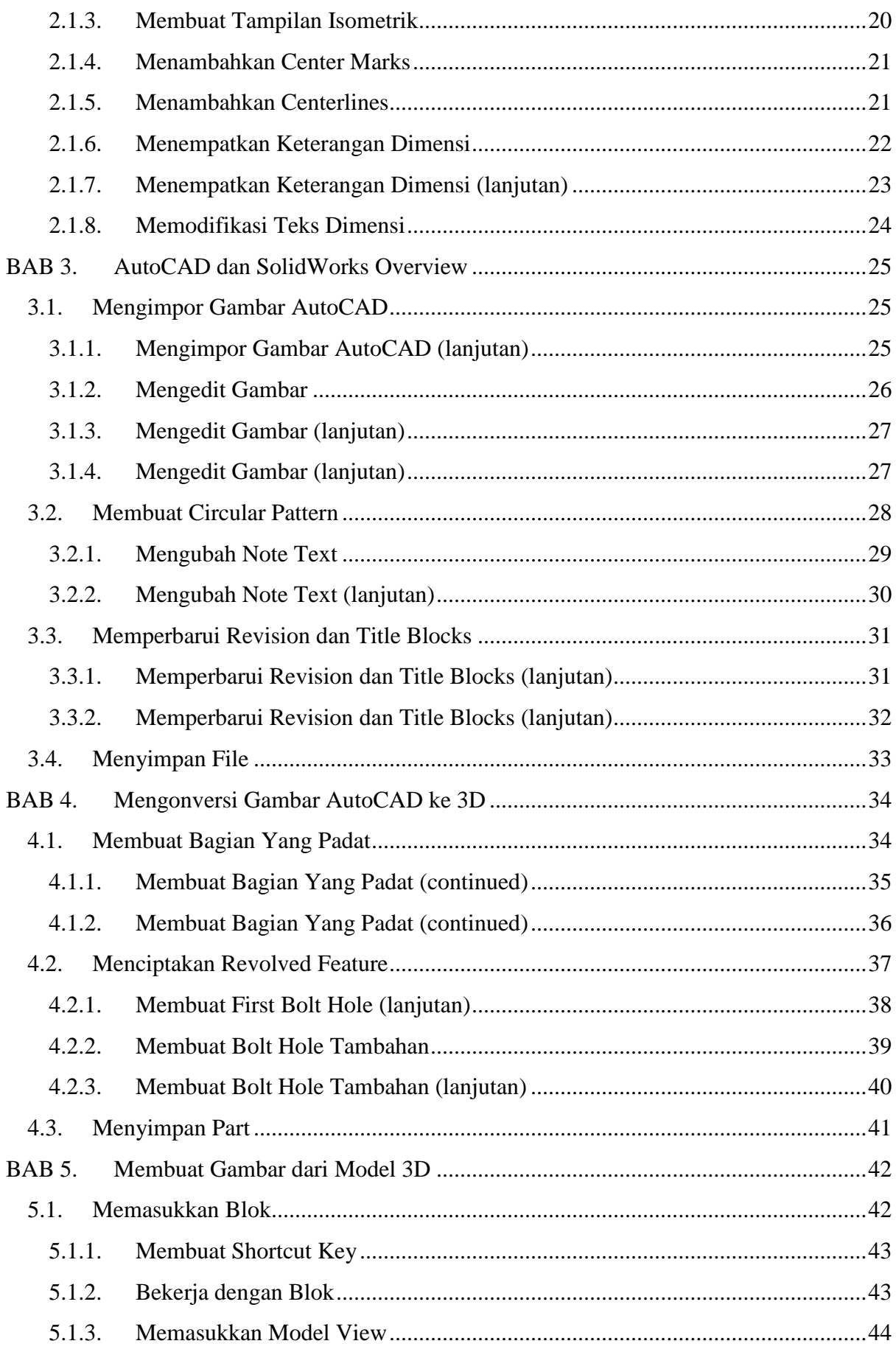

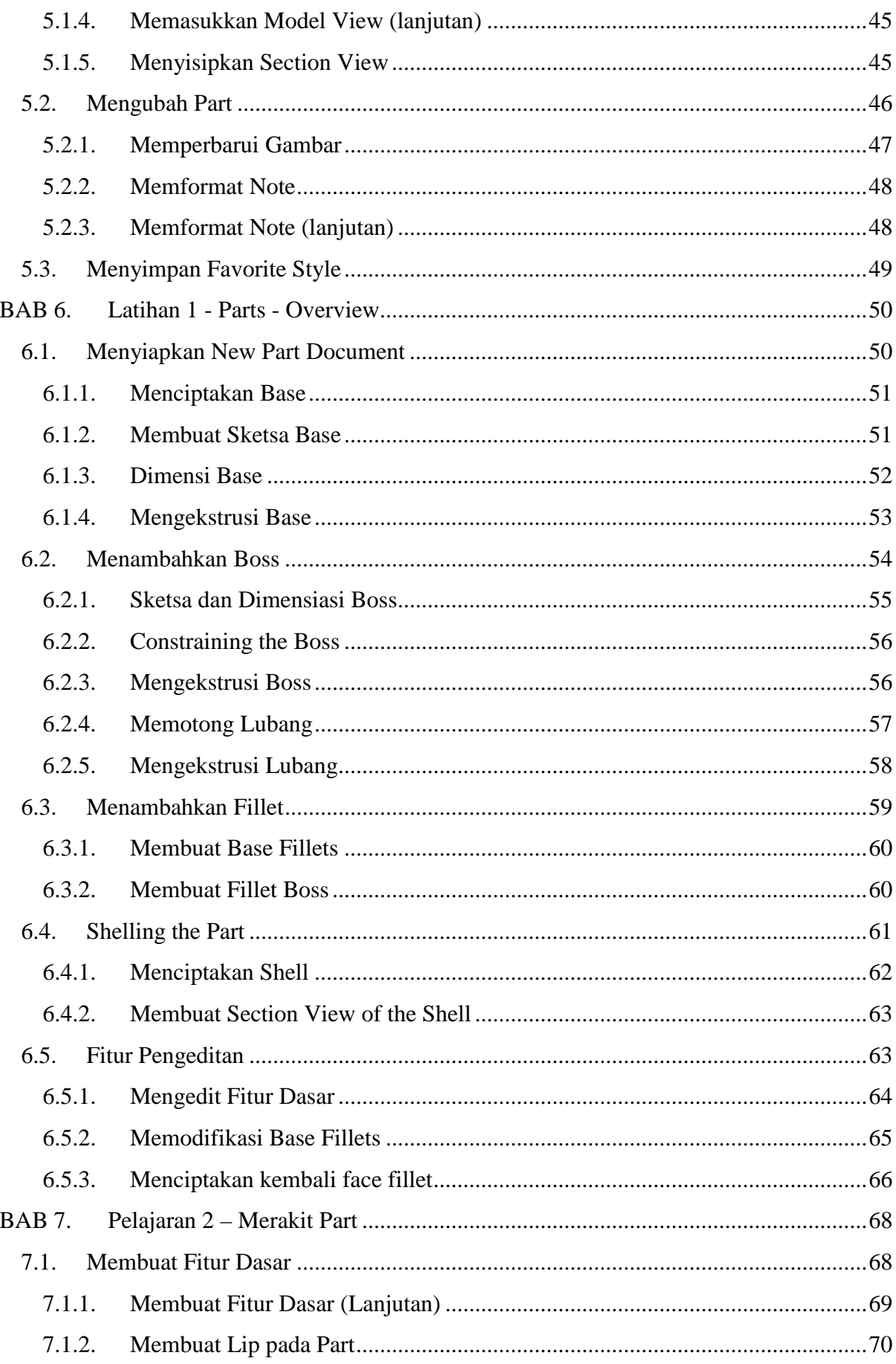

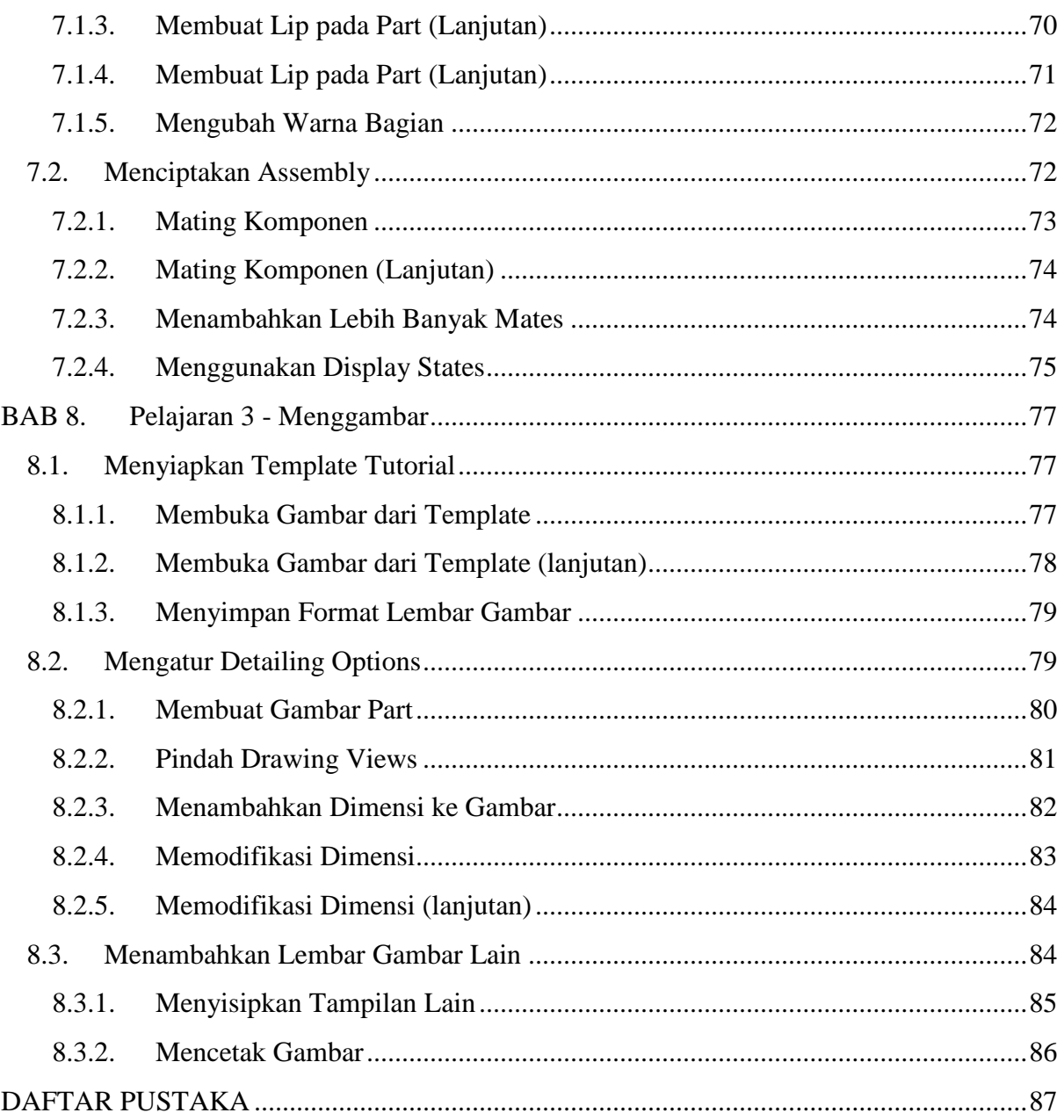

#### **BAB 1. Pengantar** *SolidWorks*

Pengantar panduan bekerja de ngan SolidWorks ini akan memandu Anda membuat bagian komponen dan gambar. Misal bagian komponen dan gambar yang bisa Anda buat menggunakan SolidWorks seperti ditunjukkan pada ilustrasi dibawah ini:

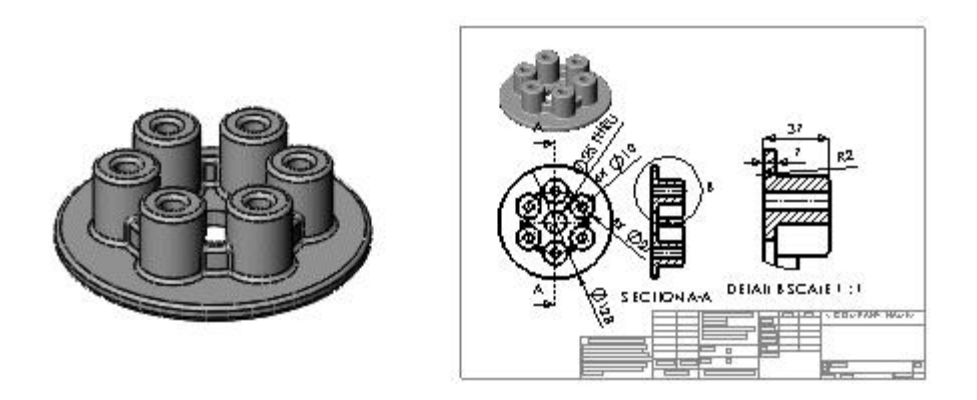

Dalam panduan bekerja ini termasuk didalamnya adalah :

- Bagaimana membuat basis, bos, dan memotong fitur dari sketsa
- Bagaimana menambahkan fillet ke tepi yang halus
- Bagaimana membuat pola melingkar
- Bagaimana menambahkan tampilan gambar
- Bagaimana menambahkan garis tengah, tanda tengah, dan dimensi pada gambar

#### **1.1. Bagian Pertama panduan bekerja dengan** *SolidWorks*

Untuk bagian pertama ini, Anda akan dipandu untuk sebuah proyek membuat pelat tekanan *(pressure plate)* pada sebuah bagian mesin yang ditunjukkan seperti pada ilustrasi di bawah ini. Ilustrasi sebuah *pressure plate*.

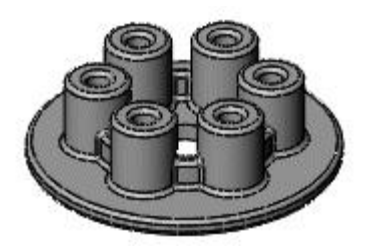

Untuk membuatnya pertama-tama.

- 1. Klik *New* pada bilah alat Standar *(Standar\_toolbar)*. Setelahnya akan muncul jendela *New\_SolidWorks\_Document*.
- 2. Klik *Part*.
- 3. Klik *OK*.

1  $\leftarrow$ 

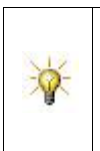

Ketika tombol pada toolbar yang memiliki ciri bertepi kotak oranye, misalnya

Anda dapat mengkliknya di jendela tutorial sebagai jendela pintasan pada SolidWorks.

#### **1.1.1. Membuat Sketsa Lingkaran** *(Circle)*

Fitur pertama di bagian ini adalah silinder yang diekstrusi dari profil melingkar *(circle)* yang akan kita buat.

- 1. Pertama-tama klik **Extruded Boss** / **Base** pada Standar toolbar. Selanjutnya setelah tombol di klik akan muncul bidang **Front**, **Top**, dan **Right** pada area menggambar.
- 2. Gerakkan kursor ke **Top** Plane untuk menyorotnya, lalu klik untuk memilihnya.

Tampilan akan berubah, sehingga bidang **Top** menghadap depan. Sketsa terbuka pada Top Plane.

- 3. Klik **Circle** pada Standar toolbar. Circle Property Manager akan terbuka pada panel sebelah kiri.
- 4. Gerakkan kursor ke posisi asal

Ikon kursor akan berubah menjadi  $\mathbb{C}^{\bullet}$  **A**. Ini menunjukkan kondisi hubungan antara pusat lingkaran dan titik posisi asal.

- 5. Klik untuk menempatkan titik pusat pada titik posisi asal.
- 6. Gerakkan mouse dan perhatikan *circle\_preview* mengikuti pointer.
- 7. Klik untuk *finish\_the\_circle\_objek* dan klik tanda v pada *Property\_Manager*.

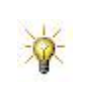

Ukuran entitas sketsa kita buat, tidak harus tepat. Misalnya, lingkaran yang kita buar barusan tidak harus tepat 61,3 mm. Kita dapat melakukan koreksi ukuran menggunakan fitur *sketch\_entities*.

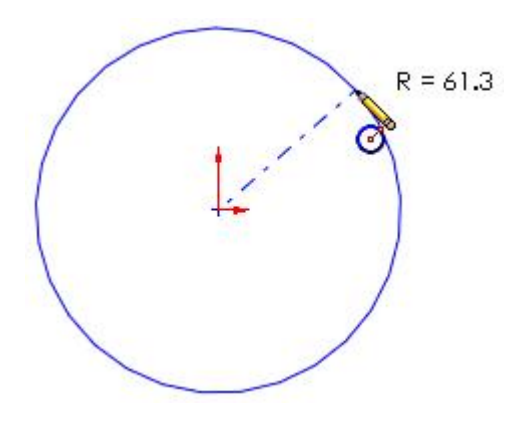

2  $\leftarrow$ 

#### **1.1.2. Melakukan perubahan pada Dimensi**

Sekarang akan kita tambahkan dimensi diameter pada lingkaran.

- 1. Klik tombol *Smart Dimension* pada *Standar\_toolbar*.
- 2. Klik *Circle*.

Perhatikan *preview\_of\_diameter\_dimension*.

- 3. Posisikan *pointer* pada titik dimana anda ingin merubah dimensinya dan Klik untuk menambahkan dimensi.
- 4. Pada kotak **Modify**, ketik angka 128, lalu klik tombol  $\blacklozenge$ , Klik pula pada bidang gambar.

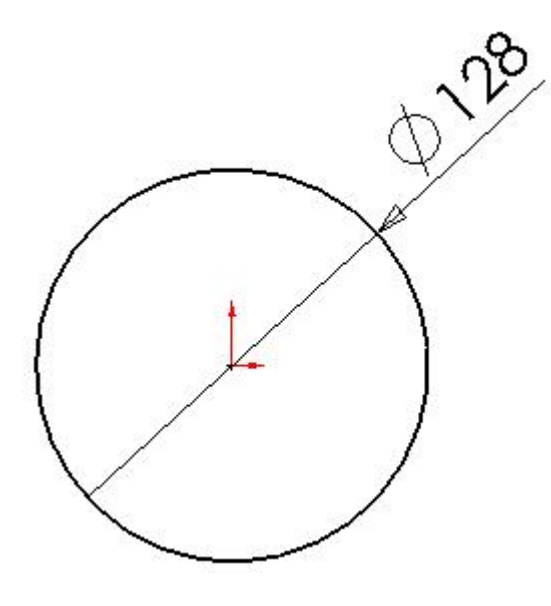

#### **1.1.3. Melakukan Ekstrusi** *Base Feature*

Ekstrusi sketsa circle **2D** untuk membuat silinder **3D**

1. Klik tombol *Exit Sketch* end a Standard\_toolbar.

Anda keluar dari sketsa ketika Anda selesai dengan profil 2D dan siap untuk membuat silinder 3D.

Pengaturan untuk ekstrusi muncul di Property Manager di panel kiri.

- 2. Di Property Manager, di bawah **Direction 1**:
	- a. Pilih **Blind** di **End Condition**.

3

b. Atur **Depth**  $\overrightarrow{p}$  pada posisi 7.

Perhatikan *shaded\_preview* ketika object di ekstrusi**.**

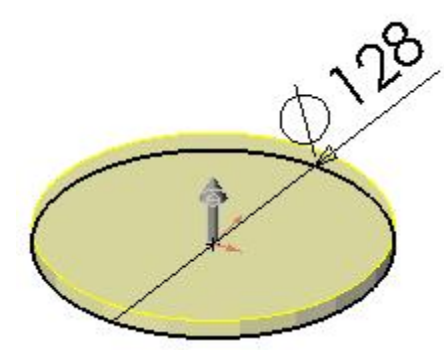

3. Klik tombol  $\blacktriangledown$ .

Langkah ekstruksi object telah selesai. Object **Boss-Extrude1** *feature\_manager\_object\_tree\_properties* akan ditampilkan pada panel gambar sebelah kiri.

# **1.1.4. Menyimpan Part Bagian Komponen**

- 
- 1. Klik tombol **Save** pada *Standard\_toolbar*.
- 2. Pada kotak dialog, ketik **Pressure Plate** sebagai nama file.
- 3. Klik tombol **Save**.

Ekstensi .**sldprt** ditambahkan ke nama file, dan file disimpan.

#### **1.2. Membuat Sketsa Boss**

Buat sketsa untuk bos cincin.

- 1. Klik tombol **Extruded Boss** / **Base** pada *Feature\_toolbar*.
- 2. Pilih bagian atas pada komponen yang dibuat.
- 3. Klik tombol **Top** pada *Standard\_Views\_toolbar.*
- 4. Klik tombol **Circle** pada *Sketch\_toolbar*.
- 5. Gerakkan pointer melewati posisi awal.

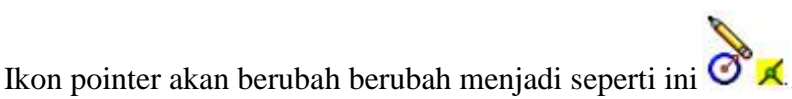

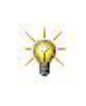

Obyek *Ring\_Boss* konsentris dengan *Base\_Cylinder* karena kita memulai keduanya di titik asal. Ketika sketsa yang sudah selesai, simbol ini menunjukkan hubungan antar keduanya.

4  $\leftarrow$ 

- 6. Klik untuk menempatkan obyek pada pusat lingkaran.
- 7. Gerakkan pointer untuk membuat lingkaran.
- 8. Klik untuk menyelesaikan lingkaran dan klik tombol pada *Property\_Manager*.

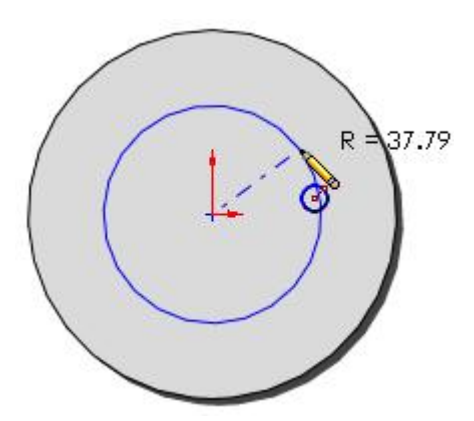

- **1.2.1. Mendimensiasi Sketsa Boss**
	- 1. Klik tombol **Smart Dimension** pada *Sketch\_toolbar*.
	- 2. Pilih lingkaran.
	- 3. Pindahkan pointer dan klik untuk menempatkan dimensi.
	- 4. Dalam kotak **Modify**, ketik **75**, lalu klik tombol  $\checkmark$  dan klik pada bidang gambar.

# **1.2.2. Pengaturan Entitas**

Lingkaran yang digambar melambangkan bagian luar cincin. Berikutnya buat bagian dalam cincin menggunakan *Offset\_Entities\_tool*.

- 1. Klik tombol **Offset Entities** pada *Sketch\_toolbar*.
- 2. Pada *Property\_Manager*, di bawah keterangan **Parameters**:
	- a. Atur **Offset Distance on** menjadi **5**.
	- b. Pilih **Reverse** untuk mengatur lingkaran pada posisi dalam.
- 3. Tekan/Klik pada lingkaran yang sedang digambar.

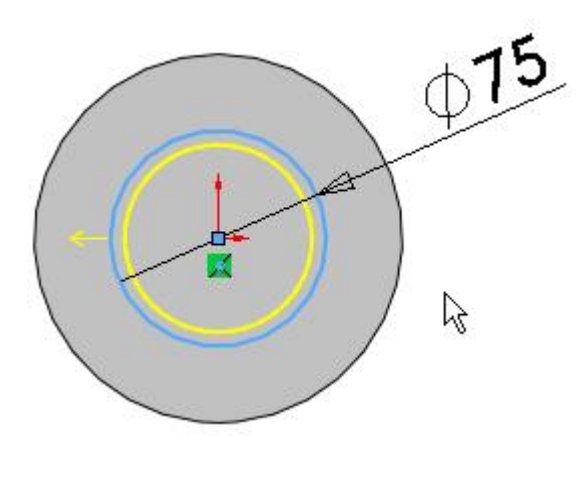

4. Lalu klik tombol  $\triangle$ .

#### **1.2.3. Mengekstrusi Cincin Boss**

Sekarang gambar sketsa sudah selesai, ekstrusi sketsa selanjutnya untuk membuat cincin **Boss**.

- 1. Klik **Exit Sketch** pada *Sketch\_toolbar*.
- 2. Klik **Trimetric** pada *Standard\_Views\_toolbar* untuk tampilan model yang lebih baik.

6  $\leftarrow$ 

- 3. Pada *Property\_Manager*, di bawah **Direction 1**, atur **Depth** sampai **12**.
- 4. Klik  $\triangleleft$

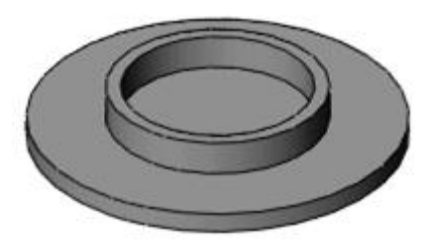

#### **1.3. Membuat Sketsa Lubang**

Buat lingkaran sebagai lubang tengah.

- 1. Klik **Extruded Cut** pada *Features\_toolbar*.
- 2. Pilih pada bagian atas dari komponen.
- 3. Klik **Top** pada *Standard\_Views\_toolbar*.
- 4. Klik **Circle** pada *Sketch\_toolbar*.
- 5. Pindahkan pointer ke posisi asal.

Ikon pointer akan berubah menjadi  $\delta$  **A** seperti ditunjukkan pada gambar.

- 6. Klik untuk menempatkannya pada pusat lingkaran.
- 7. Gerakkan pointer untuk membuat lingkaran.
- 8. Klik untuk menyelesaikan lingkaran dan klik tombol pada *Property\_Manager*.

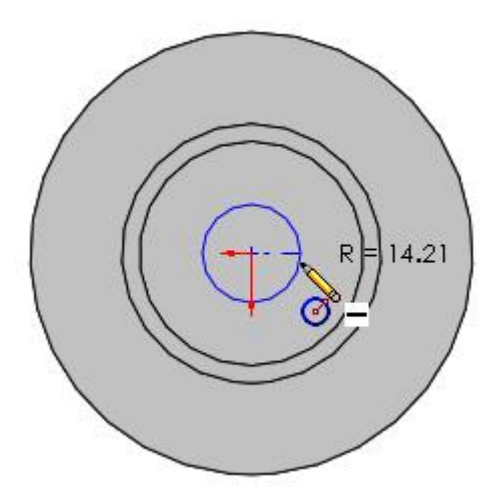

#### **1.3.1. Mengatur dimensi sketsa lubang**

- 1. Klik **Smart Dimension** pada *Sketch\_toolbar*.
- 2. Pilih lingkaran.
- 3. Pindahkan pointer dan klik untuk menempatkan dimensi.
- 4. Dalam kotak **Modify**, ketik 25, lalu klik **dan klik sekali lagi pada bidang gambar.**

#### **1.3.2. Menciptakan Lubang**

Buat lubang pada tengah bagian komponen.

- 1. Klik **Exit Sketch** *(Sketch\_toolbar).*
- 2. Klik **Trimetric** *(Standard\_Views\_toolbar).*
- 3. Di *Property\_Manager*, di bawah keterangan **Direction 1**, pilih **Through All** for **End Condition**.
- 4. Klik $\mathscr{V}$ .

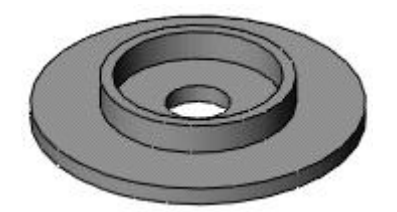

# **1.3.3. Membuat Lubang Menggunakan Hole\_Wizard**

Alat lain untuk membuat lubang adalah *Hole\_Wizard*. Langkah berikut memberi Anda kesempatan berlatih membuat lubang menggunakan fitur *Hole\_Wizard*. Namun, karena lubang ini bukan bagian dari desain model, Anda diharapkan menghapusnya setelah penempatan pada komponen gambar.

- 1. Klik **Top** *(Standard\_Views\_toolbar).*
- 2. Klik **Hole Wizard** *(Features\_toolbar)*.
- 3. Pada *Property\_Manager*, pada tab **Type**, di bawah **Hole Type**, pilih:
	- **• Countersink u** untuk tipe lubang.
	- **Ansi Metric** dalam **Standard**.
	- Sekrup **Flat Head ANSI B18.6.7M** dalam Jenis.
- 4. Di Bawah **Hole Specifications**, pilih **M6** dalam Ukuran.
- 5. Di Bawah Options:
	- a. Pilih **Head clearance**.
	- b. Atur **Head Clearance**  $\overrightarrow{H^*}$  ke 1.
	- c. Pilih **Added C'Bore** di Mode **Head Clearance** untuk menerapkan tambahan pembersihan kepala sebagai penghitung 1mm.
- 6. Pilih tab **Positions**.
- 7. Pada bidang gambar, klik *base\_cylinder* dalam *ring\_boss*, lalu klik lagi di atas lubang tengah untuk menempatkan lubang.

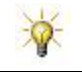

Posisi lubang tidak harus tepat. Anda kemudian memindahkan lubang ke garis tengah.

8. Gerakkan pointer di bawah lubang tengah sehingga garis tengah inferensi muncul, lalu klik untuk menempatkan lubang lain.

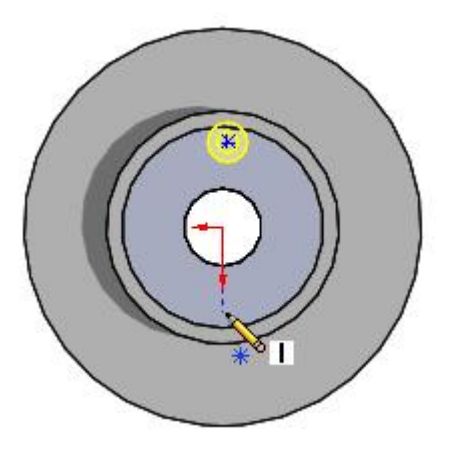

- 9. Tekan **Esc** untuk berhenti memasukkan lubang.
- 10. Seret lubang pertama ke garis tengah inferensi.

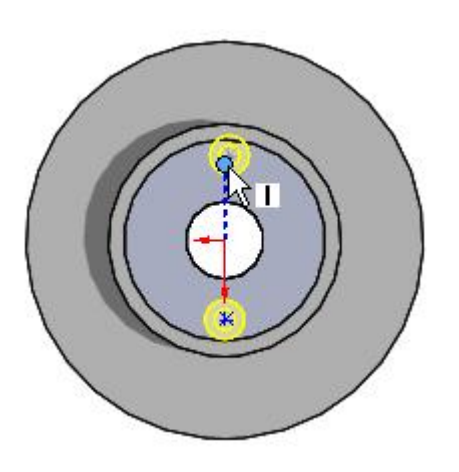

11. Klik untuk menutup **Point** *Property\_Manager*.

# **1.3.4. Memodifikasi dan Mendimensiasi Lubang Wizard Holes**

Lubang terlalu besar, jadi Anda harus mengubah ukurannya

- 1. Pada tab **Type**, pilih **M4** dalam **Size**.
- 2. Klik **Zoom to Area** *(View\_toolbar)* dan memperbesarnya pada dua lubang.
- 3. Pilih tab **Positions**.
- 4. Klik **Smart Dimension** *(Sketch\_toolbar)*.
- 5. Pilih pusat lubang bagian atas dan asal, lalu klik untuk menempatkan dimensi.

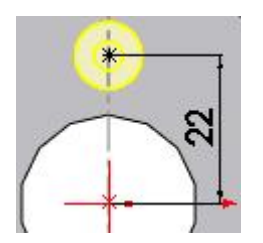

- 6. Dalam kotak dialog **Modify**, atur nilainya menjadi **22**, lalu klik .
- 7. Ulangi langkah 5 dan 6 untuk lubang bawah
- 8. Klik **Dimension** dan **Hole Position** pada *Property\_Managers*.

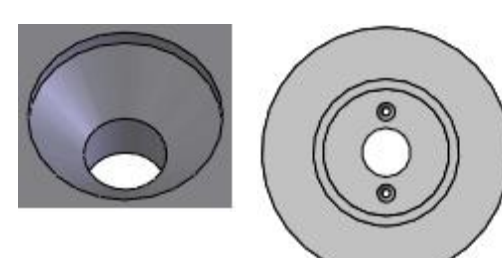

*Single Hole Entire model*

*Wizard hole close-up*

- 9. Pada *Feature\_Manager\_design\_tree*, klik-kanan **CSK for M4 Flat Head Machine Screw1** dan klik **Delete** karena ini bukan bagian dari desain model. Klik **Yes** untuk mengkonfirmasi penghapusan.
- 10. Tekan **F** untuk *zoom\_out*.

# **1.4. Menambahkan Fillet**

Tambahkan fitur fillet untuk melengkapi tepi bagian.

- 1. Klik **Fillet Q** pada Features toolbar.
- 2. Klik **Trimetric** pada *Standard\_Views\_toolbar* untuk tampilan lebih baik pada obyek model.
- 3. Pada *Property\_Manager*, di bawah keterangan **Items To Fillet**, atur **Radius** ke **2**.
- 4. Pilih *top\_face\_of\_the\_ring\_boss* dan *outside\_face\_of\_the\_base*.

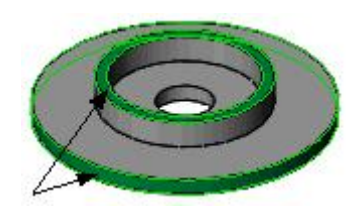

5. Klik  $\mathscr{V}$ .

# **1.4.1. Sketsa Ekstrusi Tall Cylinder**

Buat sketsa lingkaran untuk ekstrusi *tall\_cylinder*.

- 1. Klik **Extruded Boss/Base** pada *Features\_toolbar*.
- 2. Pilih bagian atas wajah silinder dasar.

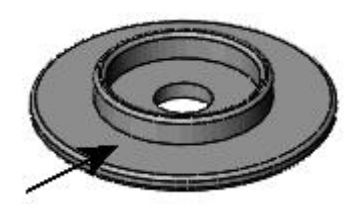

- 3. Klik **Top** pada *Standard\_Views\_toolbar*.
- 4. Perbanyak menu **Line** flyout pada **Sketch** *Command\_Manager* dan klik **Centerline** .

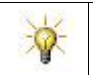

Garis tengah bertindak sebagai garis konstruksi untuk lingkaran berikutnya. Itu membuat pusat lingkaran vertikal dengan memperhatikan *origin*.

- 5. Gerakkan pointer ke posisi asal hingga ikon pointer berubah menjadi  $\sum_{\alpha}$  dan klik untuk memulai garis tengah.
- 6. Gerakkan mouse di atas awal garis tengah.

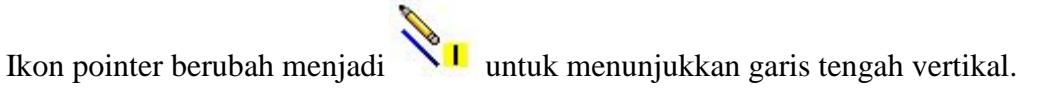

7. Klik lagi untuk mengakhiri garis. Buat garis sepanjang 45mm.

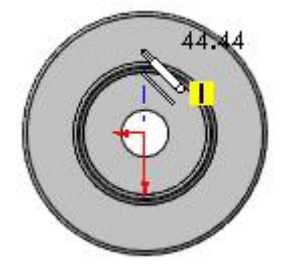

# **1.4.2. Membuat Sketsa Ekstrusi Tall Cylinder (lanjutan)**

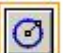

- 8. Klik **Circle** pada *Sketch\_toolbar*.
- 9. Pindahkan pointer ke titik akhir dari garis (bukan titik akhir berdasarkan titik asal).

Ikon pointer berubah menjadi  $\overline{\mathcal{O}}$ 

- 10. Klik untuk memulai lingkaran.
- 11. Pindahkan penunjuk untuk menentukan lingkaran dan klik untuk menyelesaikan.

11

12. Klik **√** di Pengelola Properti.

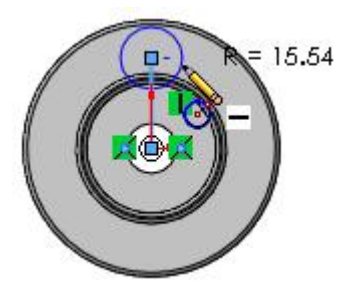

# **1.4.3. Dimensiasi Sketsa Tall Cylinder**

Tambahkan dimensi ke sketsa.

1. Klik **Smart Dimension** pada *Sketch\_toolbar*.

- 2. Pilih lingkaran.
- 3. Pindahkan penunjuk dan klik untuk menempatkan dimensi.
- 4. Dalam kotak Modify, masukkan 27 untuk dimensi lingkaran, klik , dan klik di area grafis.
- 5. Pilih garis tengah vertikal.
- 6. Pindahkan penunjuk dan klik untuk menempatkan dimensi.
- 7. Dalam kotak **Modify**, ketik 35 untuk memposisikan lingkaran, klik , dan klik di area grafis.

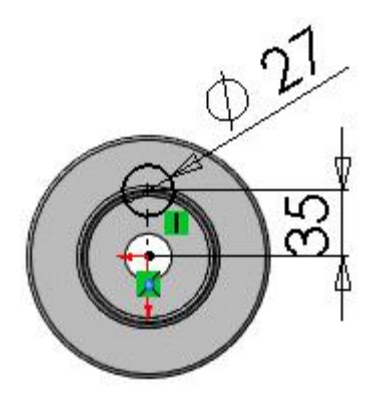

# **1.4.4. Menambahkan Ekstrusi Tall Cylinder**

Setelah sketsa selesai, buat ekstrusi untuk bos silinder tinggi.

- 1. Klik **Exit Sketch** pada *Sketch\_toolbar*.
- 2. Di *Property\_Manager*, di bawah **Direction 1**, atur **Depth**  $\overrightarrow{5}$  sampai 30.
- 3. Pilih lingkaran untuk menentukan **Selected Contours**.

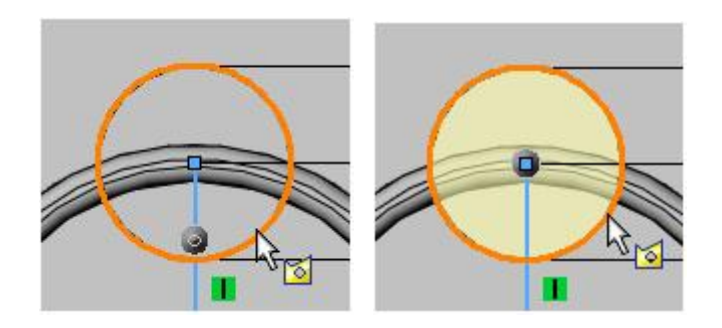

- 4. Klik  $\blacktriangledown$ .
- 5. Klik **Trimetric** pada *Standard\_Views\_toolbar* untuk tampilan model yang lebih baik.

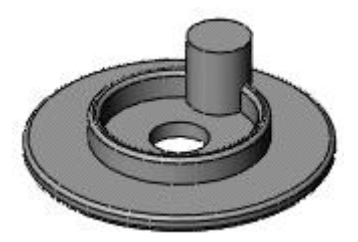

# **1.4.5. Membuat sketsa Lubang Tall Cylinder**

Buat sketsa untuk lubang melalui ekstrusi *tall cylinder*

- 1. Klik **Extruded Cut** pada *Features\_toolbar*.
- 2. Pilih bagian atas ekstrusi *tall cylinder*.
- 3. Klik Lingkaran  $\boxed{\odot}$  pada bilah alat Sketsa.
- 4. Pindahkan penunjuk ke tepi silinder tinggi dan biarkan di sana sampai titik pusat silinder tinggi muncul seperti ditunjukkan.

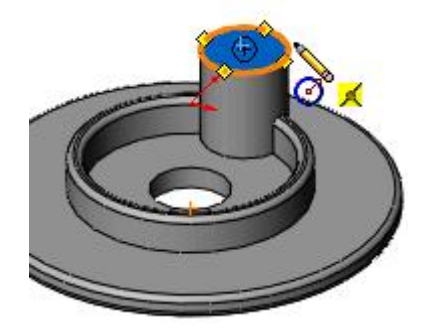

- 5. Pindahkan penunjuk ke titik tengah yang baru.
- 6. Klik untuk menempatkan pusat lingkaran.
- 7. Gerakkan pointer dan klik untuk menyelesaikan lingkaran.
- 8. Klik $\blacktriangledown$ .

#### **1.4.6. Mendimensiasi Sketsa Lubang Tall Cylinder**

Tambahkan dimensi untuk mengontrol diameter lingkaran.

- 
- 1. Klik **Smart Dimension D** pada Sketch toolbar. 2. Pilih lingkaran.
- 3. Pindahkan penunjuk dan klik untuk menempatkan dimensi.
- 4. Dalam kotak **Modify**, ketik 15, klik  $\mathcal{A}$ , dan klik di area grafis.

# **1.4.7. Menambah Lubang Tall Cylinder**

Buat lubang di *tall cylinder* yang memotong seluruh bagian.

- 1. Klik **Exit Sketch** pada *Sketch\_toolbar.*
- 2. Di *Property\_Manager*, di bawah **Direction 1**, pilih **Through All for End Condition.**

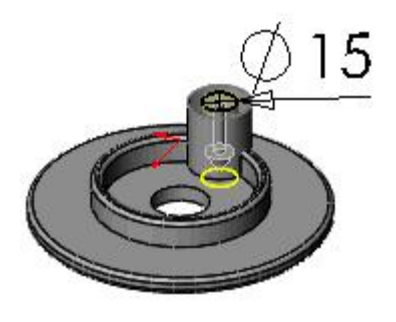

3. Klik  $\blacktriangleright$ .

# **1.5. Menambahkan Fillet ke Tall Cylinder**

1. Klik **Hidden Lines Visible** pada *View\_toolbar.*

Ini menunjukkan sisi-sisi yang diperlukan untuk fillet.

2. Klik **Fillet** pada *Features\_toolbar.*

Radius sudah diatur ke 2mm untuk mencocokkan fillet terakhir yang Anda tambahkan ke model.

- 3. Pilih empat item untuk fillet seperti yang ditunjukkan:
	- Bagian atas ekstrusi silinder tinggi.
	- Satu sisi pada setiap sisi silinder tinggi yang memotong ekstrusi cincin.
	- Tepi lubang yang memotong silinder tinggi di bagian bawah ekstrusi pertama.

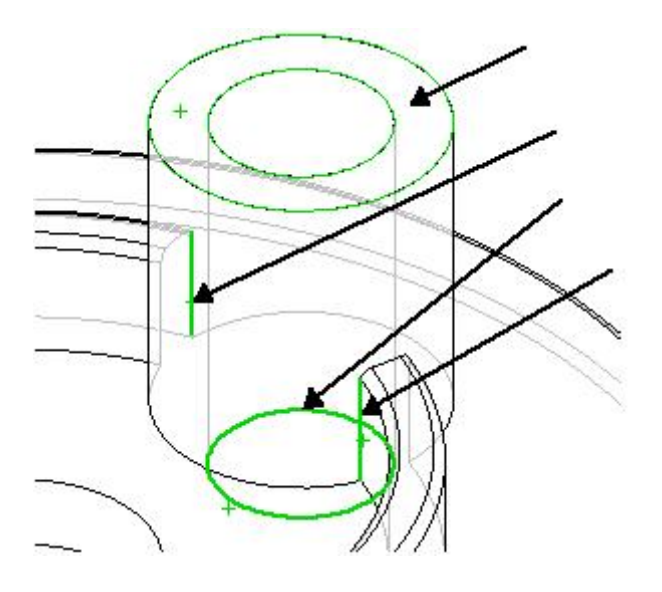

- 4. Klik $\mathscr V$ .
- 5. Klik **Shaded With Edges** pada *View\_toolbar.*

#### **1.5.1. Membuat Pola Edaran**

Buat enam ekstrusi silinder tinggi dengan potongan dan fillet secara merata pada sumbu pusat bagian menggunakan alat **Pola Lingkaran**.

#### 1. Klik **View**, **Temporary Axes**.

Ini menunjukkan semua sumbu yang dihasilkan sistem di bagian tersebut. Anda memilih satu sebagai poros pusat dari pola.

2. Pada Features toolbar, perluas toolbar flyout **Linear Pattern** dan klik **Circular**

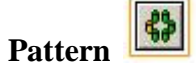

- 3. Di Property Manager, di bawah keterangan **Parameters** :
	- a. Pilih sumbu sementara di tengah bagian untuk **Pattern Axis**.
	- b. Pilih **Equal spacing** untuk memetakan jumlah instance secara seragam di sekitar sumbu dalam 360°.
	- c. Atur **Number of Instances** sampai **6**.
- 4. Klik pada **Features to Pattern** .
- 5. Pada bagan desain FeatureManager flyout di area grafik, pilih tiga fitur terakhir (**Fillet2**, **Cut-Extrude2**, dan **Boss-Extrude3**).

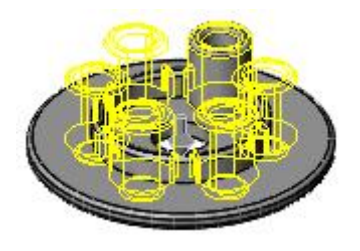

6. Klik  $\mathcal{L}$ .

#### **1.5.2. Menambahkan Fillet Terakhir**

Fitur terakhir adalah fillet yang berjalan di sekitar bagian dalam dan tepi luar dari item berpola.

- 1. Klik **View**, **Temporary Axes** untuk mematikan *system\_axes*.
- 2. Klik **Fillet** di *Features\_toolbar.*
- 3. Pilih dua sisi seperti yang ditunjukkan. Anda perlu memilih satu sisi di bagian dalam cincin dan satu sisi di bagian luar cincin.

15

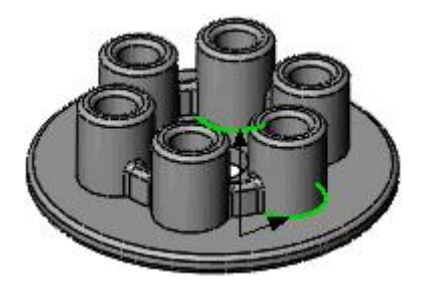

- 4. Klik  $\blacktriangleright$  untuk menambahkan fillet 2mm.
- 5. Klik **Save** pada *Standard\_toolbar.*

Bagian komponen telah lengkap.

# **BAB 2. My First Drawing**

Untuk bab pembahasan kali ini, Anda dituntun untuk dapat membuat gambar yang hasilnya, ditunjukkan seperti ilustrasi di bawah ini. Gambar ini berisi banyak keterangan, meliputi : sudut pandang gambar, garis tengah, tanda pusat, dan dimensi.

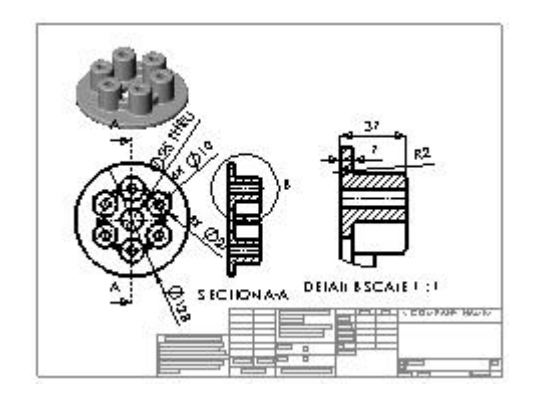

Jika **Pressure Plate.sldprt** tidak terbuka dari pelajaran Bagian Pertama kita, kita bisa juga membukanya dengan cara (menelusuri direktori *<install\_dir>*\**samples**\**tutorial**\I**ntroToSW**\**pressure\_plate.sldprt**).

#### **2.1. Membuat Gambar Baru**

Buat gambar *Pressure Plate*.

- 1. Klik **Options** pada *Standard\_toolbar.*
- 2. Pada tab **System Options**, pilih **Drawings**, **Display Style**.
- 3. Di bawah keterangan **Tangent edges in new views**, pilih **Removed** *to\_hide\_transition\_edges\_between\_rounded\_or\_filleted\_faces*, lalu klik **OK**.
- 4. Klik **File** > **Make Drawing from Part** .

SolidWorks menciptakan gambar dan memulai proses untuk menempatkan tampilan model.

- 5. Pada tab **View Palette** di *Task\_Pane*:
	- Clear **Auto-start projected view**.
	- Seret pada posisi atas bidang gambar.
- 6. Pada *Property\_Manager*:
	- Di bawah keterangan **Display Style**, klik **Hidden Lines Removed** .
	- $K$ lik $\mathscr V$ .

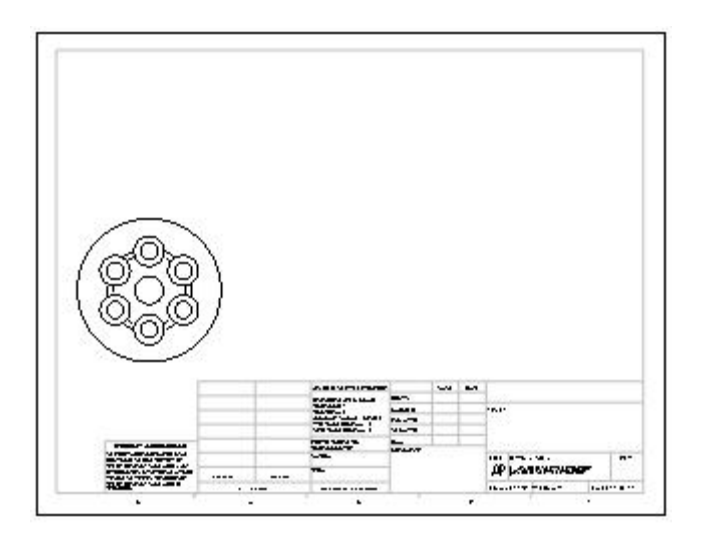

# **2.1.1. Membuat Tampilan Bagian**

Buat tampilan bagian melalui pusat dari komponen.

- 1. Klik **Section View** pada *Drawing\_toolbar.*
- 2. Gerakkan pointer melewati tepi luar pelat tekanan hingga *centerpoint* muncul.

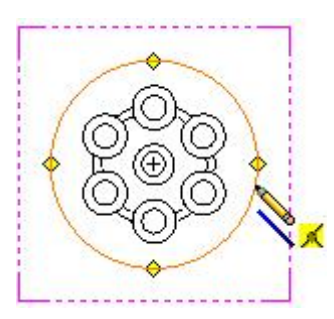

3. Pindahkan pointer di atas *center\_point\_of\_the\_plate.*

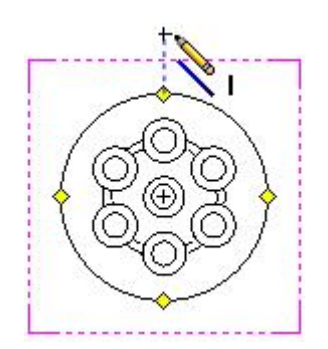

- *4.* Klik untuk *start\_the\_section\_line.*
- 5. Pindahkan pointer lurus ke bawah *plate*.
- 6. Klik untuk *ended\_the\_section\_line.*
- 7. Gerakkan pointer ke kanan untuk menempatkan tampilan dan klik untuk menyelesaikannya.
- 8. Di bawah keterangan **Section Line**, klik **Flip direction** untuk membalik arah tampilan bagian.
- 9. Klik $\mathcal{V}$ .

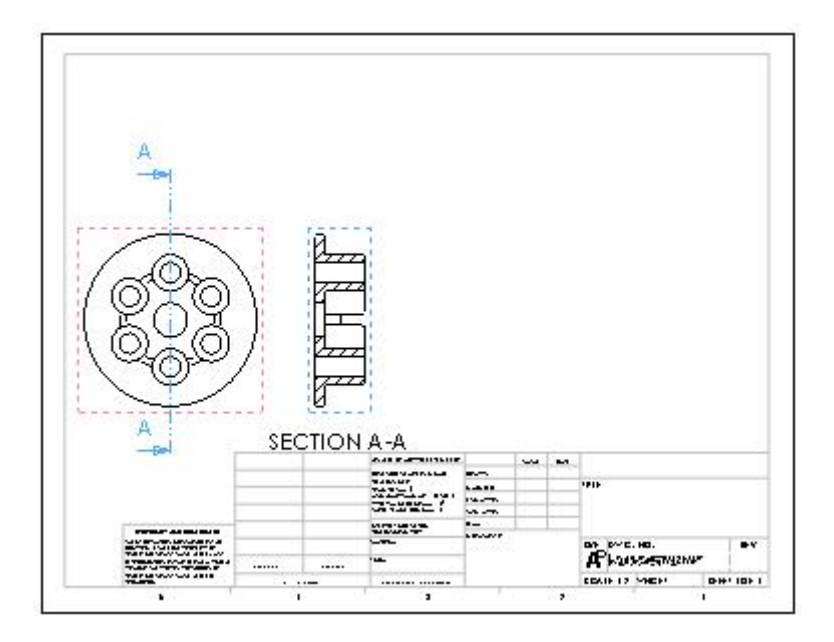

#### **2.1.2. Membuat Detail View**

Sekarang buat *detail\_view* dari *section\_view.*

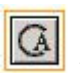

1. Klik **Detail View** pada *Drawing\_toolbar.*

- 2. Pindahkan pointer ke atas *section\_view* dan klik untuk menempatkan *center\_of\_the detail\_circle.*
- 3. Pindahkan pointer untuk *define\_the\_detail\_circle* dan klik sekali lagi untuk menyelesaikannya.

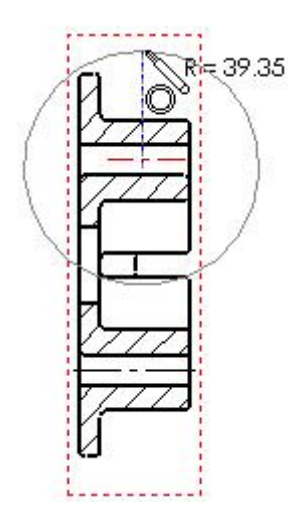

4. Pindahkan pointer untuk *place\_the\_detail\_view* dan klik untuk *add\_the\_view.*

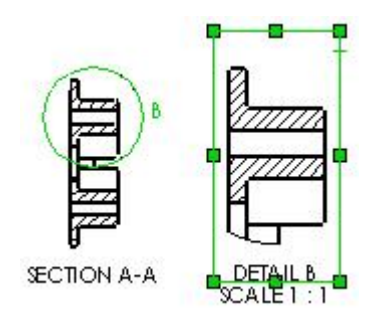

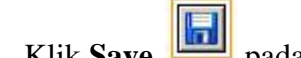

- 5. Klik **Save** pada Standard\_toolbar.
- 6. *Accept\_the\_default\_file\_name* dan klik **Save**.
- 7. Klik **Yes** jika diminta untuk menyimpan model yang direferensikan untuk juga menyimpan bagian tersebut

# **2.1.3. Membuat Tampilan Isometrik**

Buat tampilan isometrik yang teduh.

- 1. Klik **Model View** pada *Drawing\_toolbar.*
- 2. Di *Property\_Manager*, di bawah keterangan **Part**/**Assembly to Insert**, klik **Pressure Plate**.
- 3. Klik **Next**  $\bigcirc$

4. Di Bawah keterangan **Orientation**, klik **\*Isometric** .

- 5. Di bawah keterangan **Display Style**, klik **Shaded** .
- 6. Pindahkan pointer untuk menempatkan tampilan.
- 7. Klik  $\blacktriangledown$

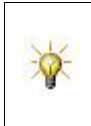

Jika tampilan tidak berada di lokasi yang benar pada lembar gambar, Anda dapat menyeret tampilan. Gerakkan kursor Anda ke atas tampilan sampai penunjuk termasuk  $\frac{4}{3}$ , lalu seret tampilan.

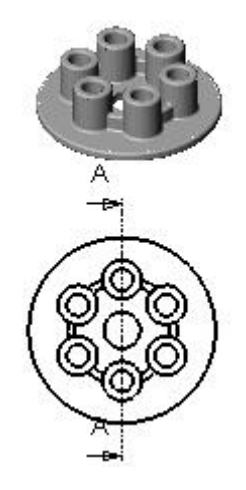

#### **2.1.4. Menambahkan Center Marks**

Tambahkan tanda pusat ke tampilan atas model.

- 1. Klik **Center Mark** pada *Annotation\_toolbar.*
	-
- 2. Di tampilan Atas, klik tepi luar salah satu *tall\_bosses* dalam *pattern* seperti yang ditunjukkan pada ilustrasi dibawah ini.

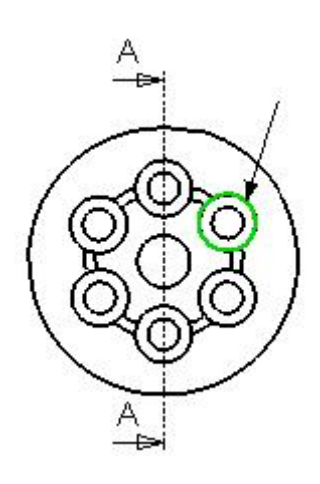

- 3. Klik  $\bigcup$  di area grafis untuk *propagate\_the\_center\_marks\_to\_all\_the\_other\_holes\_in the\_pattern.*
- 4. Klik  $\triangle$ .

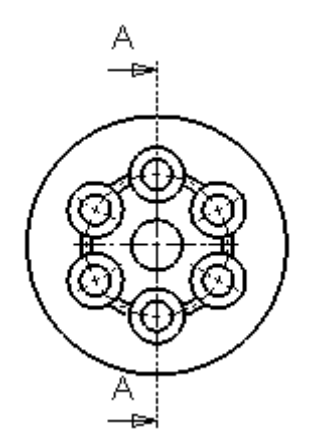

#### **2.1.5. Menambahkan Centerlines**

Tambahkan *centerlines* ke *section\_view* dan *detail\_view.*

- 
- 1. Klik **Centerline** pada *Annotation\_toolbar*. 2. Pada *section\_view*, pilih dua sisi lubang bagian atas.
	- 21

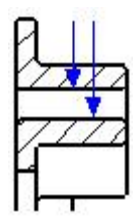

*Centerline* muncul di antara dua sisi.

- 3. Ulangi untuk lubang lain *in\_the\_section* dan detail\_views untuk menambah tiga *centerlines.*
- 4. Klik  $\blacktriangledown$ .

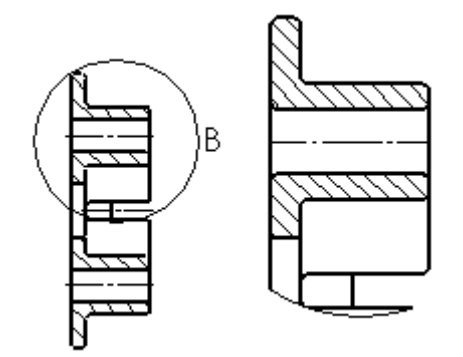

#### **2.1.6. Menempatkan Keterangan Dimensi**

Tempatkan beberapa keterangan dimensi pada gambar.

- 1. Klik **Options** pada *Standard\_toolbar.*
- 2. Pada tab **Document Properties**, pilih **Dimensions**.
- 3. Hapus **Add parentheses by default** untuk menampilkan dimensi referensi dalam gambar tanpa tanda kurung, lalu klik **OK**.
- 4. Klik **Dimensi Cerdas** pada *Annotation\_toolbar*.
- 5. Pindahkan pointer ke tepi luar tampilan atas dan klik.
- 6. Pindahkan pointer ke tempat dimensi dan klik.

Dimensi diameter 128 muncul.

- 7. Tambahkan tiga dimensi diameter lainnya:
	- a. Pilih tepi lingkaran.
	- b. Pindahkan pointer ke tempat dimensi dan klik.

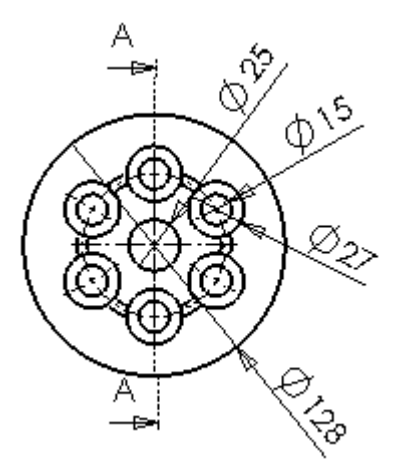

# **2.1.7. Menempatkan Keterangan Dimensi (lanjutan)**

8. Pindah ke tampilan detail dan pilih tepi kiri pelat.

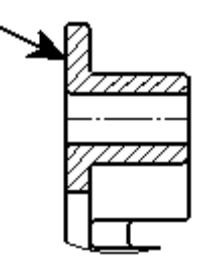

9. Pilih tepi kanan pelat.

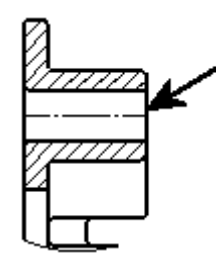

10. Pindahkan pointer ke tempat dimensi dan klik.

Dimensi panjang **37** muncul.

11. Tempatkan dua dimensi lain pada *detail\_view.*

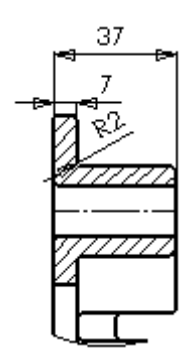

#### **2.1.8. Memodifikasi Teks Dimensi**

- 1. Pilih diameter bos silinder (27) *dimension.*
- 2. Pada *Property\_Manager*, di bawah keterangan **Dimension Text**, klik di depan keterangan <**MOD-DIAM**>.
- 3. Ketik  $6x$ , lalu klik  $\blacktriangleright$ .

Dimensi sekarang menunjukkan bahwa ada enam silinder dengan ukuran yang sama dalam gambar.

- 4. Ulangi langkah 1 hingga 3 untuk diameter lubang bos silinder (15) *dimension*.
- 5. Pilih diameter *center\_hole* (25) *dimension*.
- 6. Pada *Property\_Manager*, di bawah keterangan **Dimension Text**, klik setelah <**DIM**>.
- 

7. Ketik **THRU**, lalu klik  $\triangleleft$ .<br>Dimensi sekarang menunjukkan melalui semua potongan

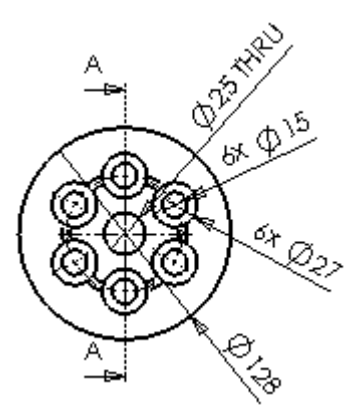

Ini melengkapi gambarnya.

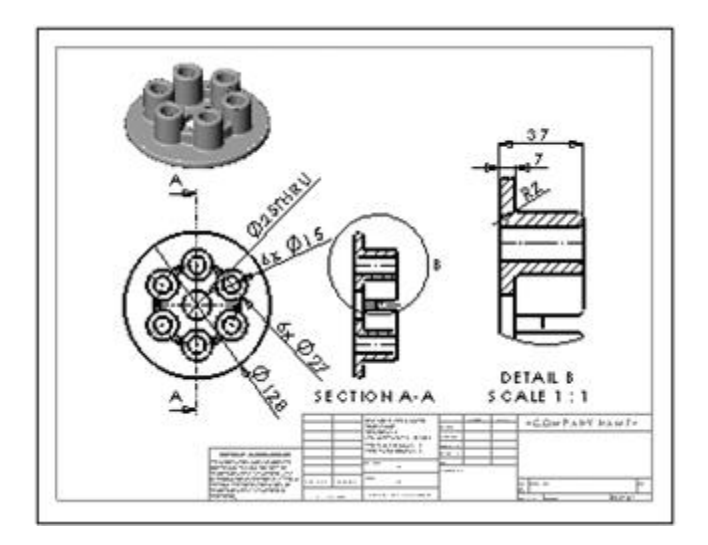

**Selamat**! Anda telah menyelesaikan bab ini.

# **BAB 3. AutoCAD dan SolidWorks Overview**

Panduan ini dirancang untuk pengguna SolidWorks baru dengan latar belakang dalam desain AutoCAD. Meskipun kedua aplikasi memiliki kemiripan dalam penampilan, keduanya berbeda.

# **3.1. Mengimpor Gambar AutoCAD**

Dalam bab ini, Anda mengambil sebuah desain 2D yang sudah ada yang dibuat di AutoCAD, diimpor ke SolidWorks, ubah, dan simpan sebagai gambar SolidWorks. Anda mengubah ukuran dan pola lubang baut pada komponen *flange*, tugas yang mungkin Anda lakukan saat ini adalah menerapkan perintah perubahan teknis (ECO).

Pertama-tama, impor gambar 2D AutoCAD yang ada.

1. Klik **Open** pada *Standard\_toolbar*.

 $\circ$ 

Ketika *tool\_images* yang ditandai dengan garis pinggir berwarna oranye misalnya, anda dapat mengkliknya di jendela tutorial untuk *flash\_the\_corresponding\_ button* di jendela SolidWorks.

- 2. Pilih file **DWG** (**\* .dwg**) pada **Files of type**.
- 3. Telusuri ke *<install\_dir>* \ **samples** \ **tutorial** \ **autocad**.
- 4. Pilih **7550-021.dwg**, lalu klik **Open**.

# **3.1.1. Mengimpor Gambar AutoCAD (lanjutan)**

- 5. Pada kotak dialog:
	- a. Pastikan bahwa **Create new SolidWorks drawing** dan **Convert to SolidWorks entities** dipilih.
	- b. Klik **Next**.
	- c. Klik **Next** *to\_accept\_the\_defaults* pada layar **Drawing Layer Mapping**.
	- d. Di bawah keterangan **Geometry positioning**, pilih **Center in sheet** untuk memusatkan gambar yang diimpor pada lembar gambar.
	- e. Klik **Finish**.

File **7550-021.dwg** diimpor sebagai dokumen gambar SolidWorks.

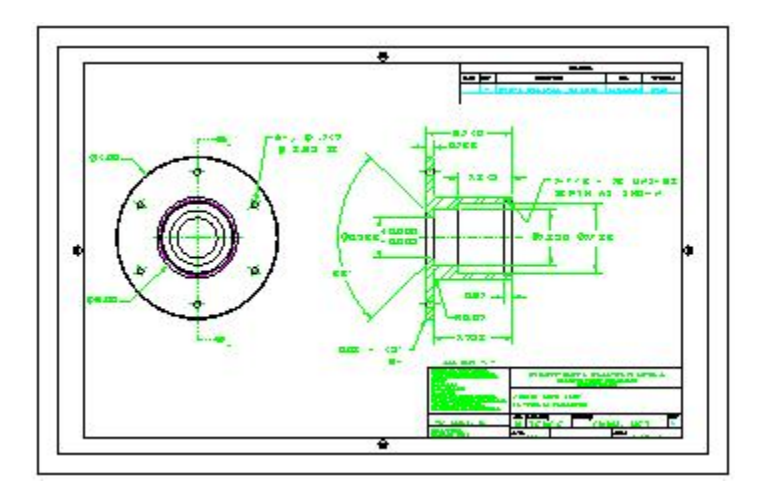

# **3.1.2. Mengedit Gambar**

Untuk meningkatkan kontras antara teks dimensi dan latar belakang gambar, ubah warna teks dimensi.

1. Klik **Layer Properties** *(Layer toolbar).*

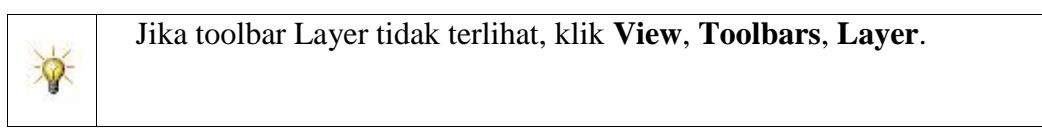

- 2. Di kotak dialog, di baris untuk lapisan **CENTER**, klik kotak hijau solid di kolom **Color**.
- 3. Pada kotak dialog **Color,** pilih **dark purple**, lalu klik **OK**.
- 4. Ubah warna **SECTION**, **DIMS**, dan **REVISION** menjadi **dark purple**.
- 5. Klik **OK**.

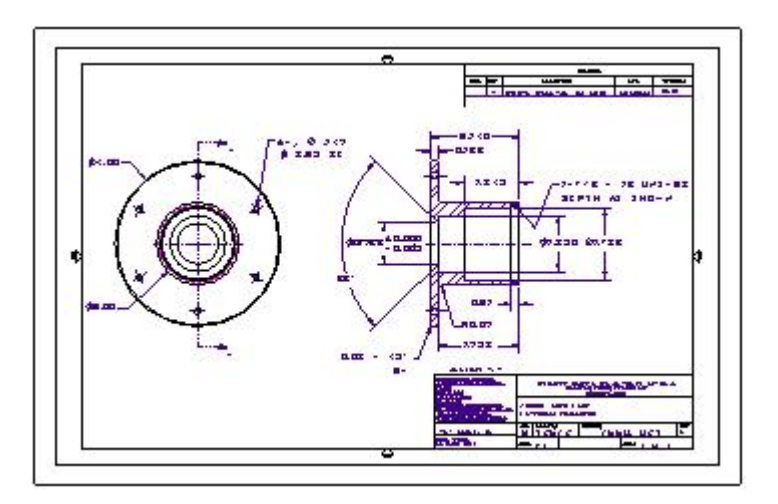

#### **3.1.3. Mengedit Gambar (lanjutan)**

Sekarang hapus semua lingkaran kecil (lubang baut) pada *flange* kecuali yang atas.

- 1. Perbesar *flange*:
	- a. Klik **Zoom to Area** *(View toolbar).*
		- Ikon pointer akan berubah menjadi .
	- b. Seret kotak pilihan untuk *enclose\_the\_flange*.
	- c. Klik **Zoom to Area** klik lagi untuk melepaskan *tool*.

Hapus *upper-right\_circle*:

Seret *selection\_box* untuk *enclose\_the\_circle*.

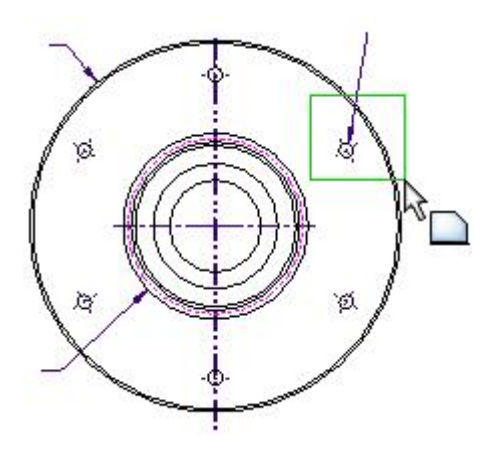

Lingkaran dan *center\_mark* dipilih.

d. Tekan **Delete**.

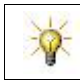

Karena Anda menghapus seluruh catatan nanti, tidak apa-apa jika Anda menghapus tanda panah sekarang .

2. Hapus lingkaran lain dan tanda pusatnya kecuali yang teratas.

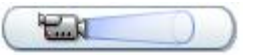

# **3.1.4. Mengedit Gambar (lanjutan)**

Sekarang ubah radius lingkaran yang tersisa.

1. Klik **Zoom to Area** *(View\_toolbar)* dan memperbesar lingkaran yang tersisa.

27

2. Tekan **Enter** untuk mengulang perintah terakhir, yang dalam hal ini melepaskan

**Zoom to Area** *tool.*

3. Pindahkan pointer ke atas lingkaran.

Ikon pointer berubah menjadi  $\sqrt[15]{\Theta}$ .

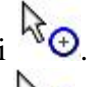

4. Pilih lingkaran saat penunjuk  $\mathbb{R}_{\Theta}$  ditampilkan.

**Circle** *Property\_Manager* akan muncul di panel sebelah kiri gambar.

*Property\_Manager equivalent* dengan kotak dialog Windows; Namun, φ *Property\_Manager* tidak *obscure* area kerja Anda.

5. Di bawah keterangan **Parameter**, atur **Radius** ke **0,201 / 2**, lalu tekan **Tab** untuk mengubah *mathematical\_expression* ke **0,1005**.

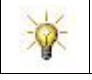

Anda dapat mengetik baik ekspresi matematis atau nilai numerik untuk sebagian besar input numerik.

- 6. Klik vuntuk menutup *Property Manager*.
- 7. Untuk memperbarui gambar, klik **Rebuild** *(Standard\_toolbar).*

*Rebuilding\_is\_equivalent* dengan regenerasi menggunakan perangkat lunak AutoCAD.

# **3.2. Membuat Circular Pattern**

Membuat *circular\_pattern* empat lingkaran untuk menggantikan pola asli enam lingkaran.

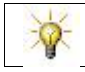

Pola melingkar SolidWorks setara dengan *array\_polar* AutoCAD.

1. Klik **Circular Sketch Pattern** *(Sketch\_toolbar).*

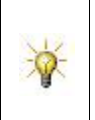

**Circular Sketch Pattern** tidak terlihat pada *Sketch\_toolbar*, klik tombol di jendela tutorial. Tindakan ini menempatkan tombol pada *Sketch\_toolbar* dan *highlights* posisinya di *toolbar* atau pada *flyout\_menu*.

- 2. Di *Property\_Manager*, jika nama lingkaran tidak muncul pada **Entities to Pattern**, lalu klik **Entities to Pattern** dan pilih lingkaran pada bidang gambar.
- 3. Klik **Zoom to Fit** *(View\_toolbar).*

Lingkaran biru menunjukkan bahwa pola melingkar akan dibuat di sekitar lingkaran ini.

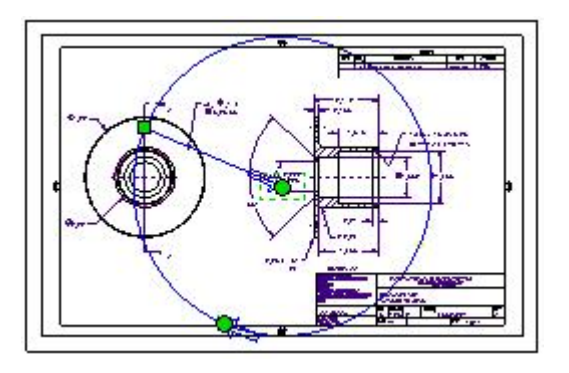

- 4. Untuk mengubah pola melingkar, di kotak dialog, di bawah keterangan **Parameters**, atur **Radius** ke **1.625** dan **Arc Angle** ke **270**. Secara *default*, tiga instance baru dari lingkaran akan dibuat 90 ° terpisah.
- 5. Klik $\blacktriangleright$ .

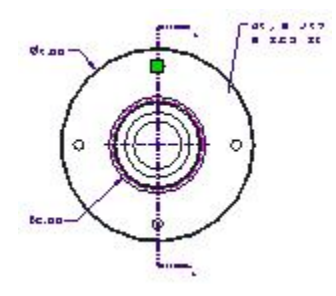

Empat contoh lingkaran berpola sama di sekitar *flange*.

#### **3.2.1. Mengubah Note Text**

Selanjutnya, hapus *old\_note* dan masukkan *new\_note* untuk *circular\_pattern* baru.

- 1. Klik **Zoom to Area** *(View\_toolbar),* perbesar *flange*, dan tekan **Enter** untuk melepaskan *tool*.
- 2. Arsir *note* dan arahkan seperti yang ditunjukkan pada ilustrasi dibawah, lalu tekan **Delete**.

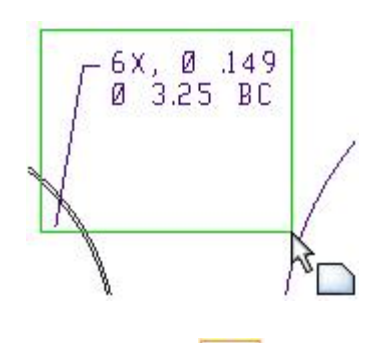

- 3. Klik **Note** *(Annotation\_toolbar).*
- 4. Pindahkan pointer ke *hole\_circle*. Saat anda memindahkan item di dalam gambar, ikon pointer akan berubah.

Saat pointer berada di atas lingkaran, ikon berubah menjadi  $\mathbb{R}_{\Theta}$  menunjukkan bahwa anda *inferencing* obyek tersebut.

5. Klik pada lingkaran untuk menempatkan *note\_leader*, lalu klik area kosong di lembar gambar untuk menempatkan *note* tersebut.

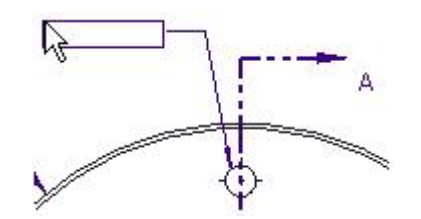

**3.2.2. Mengubah Note Text (lanjutan)**

- 6. Ketik **4X** dan tanda koma (**,**) di *note\_box* pada lembar gambar.
- 7. Di *Property\_Manager*, di bawah keterangan **Text Format**, klik **Add Symbol** .
- Jika Anda memindahkan kursor ke item di *Property\_Manager*, *tooltip* akan ଢ muncul dengan nama kotak atau ikon.
- 8. Dalam kotak dialog **Symbols**, pilih **Diameter** dalam daftar simbol dan klik **OK**. Simbol diameter  $\varphi$  akan muncul di *note* pada lembar gambar.
- 9. Ketik **0.201** setelah  $\overline{\varphi}$  muncul dan tekan **Enter** untuk memulai baris baru pada *note*.

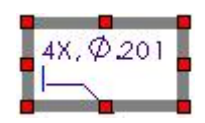

10. Tambahkan simbol diameter lain untuk menunjukkan diameter lingkaran baut, dan ketik **3.25 B.C**.

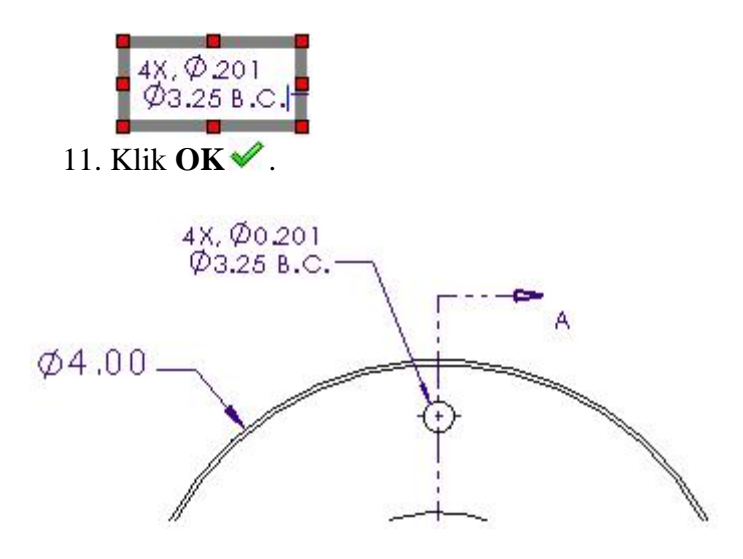
# **3.3. Memperbarui Revision dan Title Blocks**

Sekarang perbarui informasi di *revision\_block* untuk to *reflect* perubahan yang sudah dilakukan pada gambar.

- 1. Klik **Zoom to Fit** *(View\_toolbar)* untuk menampilkan lembar gambar.
- 2. Klik di mana saja di dalam lembar gambar dan perbesar ke *revision\_block*:
	- Tekan **Shift+Z** untuk memperbesar.
	- Tahan tombol **Ctrl** dan tekan tombol panah untuk menggeser.

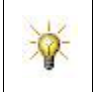

Jika Anda memperbesar terlalu dekat dengan *revision\_block*, tekan **Z** untuk memperkecil. Jika *Drawing\_View\_Property\_Manager* terbuka, klik <u>↓</u>untuk menutupnya.

- 3. Pada *Feature\_Manager\_design\_tree*, klik kanan **Layout1** dan pilih **Lock Sheet Focus** sehingga Anda dapat memilih item di luar tampilan gambar.
- 4. Untuk membuat baris lain di *revision\_block*, pilih garis bawah *revision\_block* dan klik

**Offset Entities D**<br>pada *Sketch\_toolbar*.

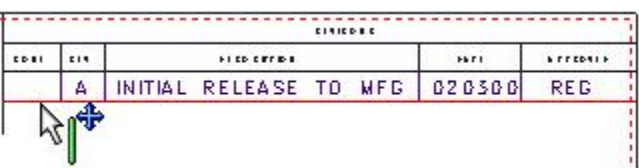

5. Pada *Property\_Manager*, atur **Offset Distance** ke **0,28**, hapus **Add dimensions**, lalu klik  $\triangle$ . Garis offset ditambahkan ke gambar.

## **3.3.1. Memperbarui Revision dan Title Blocks (lanjutan)**

Perluas garis-garis vertikal di *table*.

1. Klik **Extend Entities** *(Sketch\_toolbar).*

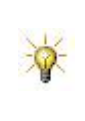

Jika **Extend Entities** tidak terlihat pada *Sketch\_toolbar*, klik tombol di jendela tutorial. Tindakan ini menempatkan tombol pada *Sketch\_toolbar* dan *highlights\_its\_position*.

2. Pilih garis yang ditampilkan untuk meluaskannya ke garis horizontal offset.

31

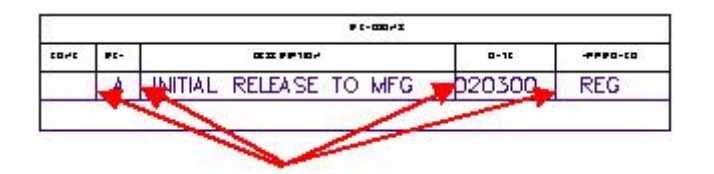

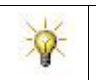

Pratinjau ekstensi ditampilkan saat penunjuk melewati garis yang akan diperpanjang.

3. Tekan **Enter** untuk melepaskan *tool*.

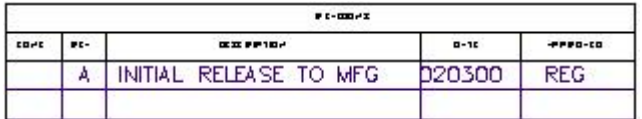

# **3.3.2. Memperbarui Revision dan Title Blocks (lanjutan)**

Sekarang *copy*, *paste*, dan *edit revision\_text*.

1. Pilih teks di kolom REV seperti yang ditunjukkan.

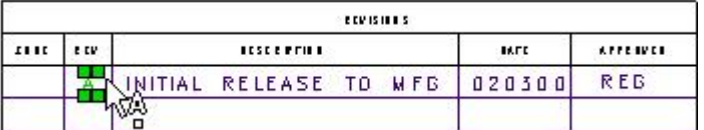

- 2. Tekan **Ctrl + C** untuk menyalin teks yang dipilih.
- 3. Klik di sel di bawah **A** dan tekan **Ctrl + V** untuk menempelkan teks *into\_this\_cell*.
- 4. Klik dua kali untuk menempelkannya dan ubah **A** ke **B**. Untuk keluar dari *editing\_mode*, klik di mana saja dalam lembar gambar.
- 5. Untuk menyelaraskan **A** dan **B**, pertama-tama pilih kedua anotasi sambil menekan

**Ctrl**. Kemudian gunakan *tools\_on\_the\_Align\_toolbar* (Align Left , misalnya) untuk menyelaraskan anotasi yang dipilih. Klik di mana saja di luar anotasi untuk merilis *tool*.

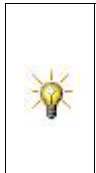

Jika toolbar Align tidak terlihat, klik **View**, **Toolbars**, **Align**. Menyelaraskan anotasi mungkin memerlukan beberapa eksperimen. Anda bisa menggunakan Undo pada Standard\_toolbar untuk membalikkan perubahan terbaru. Anda juga dapat menyeret anotasi ke lokasi baru.

6. Ulangi langkah 1 hingga 5 untuk kolom lainnya hingga *revision\_block* muncul seperti yang ditunjukkan pada ilustrasi dibawah ini.

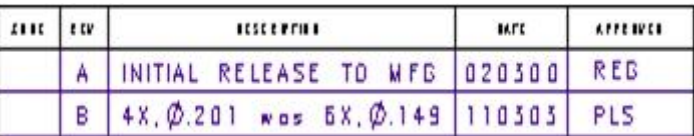

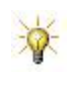

Untuk memasukkan simbol diameter, klik **Add Symbol** di **Note** *Property\_Manager* dan pilih **Diameter** seperti langkah sebelumnya.

7. Geser ke bawah di jendela SolidWorks ke *title\_block*, lalu double-click *revision\_letter* posisi kanan bawah dan ubah **A** ke **B**.

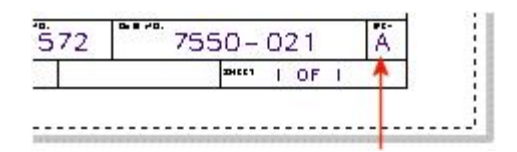

8. Untuk keluar dari *editing\_mode*, klik di mana saja dalam lembar gambar.

# **3.4. Menyimpan File**

- 1. Klik **Save** *(Toolbar\_standar)* untuk menyimpan perubahan Anda.
- 2. Di kotak dialog:
	- Ketik **7550-022** untuk **File name**.
	- Pastikan bahwa **Drawing** (**\* .drw, \*. Slddrw**) muncul dalam **Save as type**.
- 3. Klik **Save**.
- 4. Klik **Close** *(Standard\_toolbar)* dan klik **Yes** jika diminta untuk menyimpan perubahan Anda.

**Selamat!** Anda telah menyelesaikan bab **Importing an AutoCAD File**.

# **BAB 4. Mengonversi Gambar AutoCAD ke 3D**

Dalam pelajaran ini, Anda menggunakan gambar AutoCAD untuk membuat bagian 3D yang solid.

Pertama mengimpor file DWG AutoCAD sebagai bagian dokumen SolidWorks.

- 1. Klik **Open** *(Standard\_toolbar),* lalu pilih file **DWG** (**\* .dwg**) pada **Files of type**.
- 2. Telusuri ke *<install\_dir>* \ **samples** \ **tutorial** \ **AutoCAD**, pilih **7550-021.dwg** dan klik **Open**.
- 3. Di kotak dialog **DXF/DWG Import**:
	- a. Pilih **Import to a new part as** dan pilih **2D sketch**.
	- b. Klik **Next**.
	- c. Pilih tab **Model** untuk memilih sheet itu untuk diimpor.
	- d. Pilih **Add constraints** untuk menyelesaikan semua hubungan dan kendala yang tampak dalam sketsa.
	- e. Klik **Next**.
	- f. Hapus **Merge points closer than**.
	- g. Klik **Finish**.
	- h. Jika Anda diminta untuk memilih template, klik **OK**.

Entitas dalam file DWG diimpor ke sketsa 2D dalam dokumen bagian baru.

4. Klik **View**, **Sketch Relations** untuk menghapus tampilan ikon hubungan sketsa di area grafis.

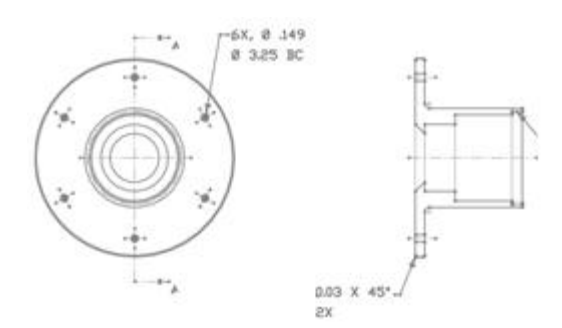

## **4.1. Membuat Bagian Yang Padat**

- 1. Klik **Model** dalam *Feature\_Manager\_design\_tree* dan klik **Edit Sketch**.
- 2. Hapus semua entitas sketsa kecuali bagian atas dan garis di bawahnya, seperti yang ditunjukkan. Pastikan untuk menghapus entitas di bagian atas yang ditampilkan di sebelah kanan.

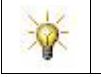

Gunakan *box\_selection* dan *cross\_selection* untuk memilih kelompok entitas. Gunakan *zoom\_tools* untuk mencari entitas lain.

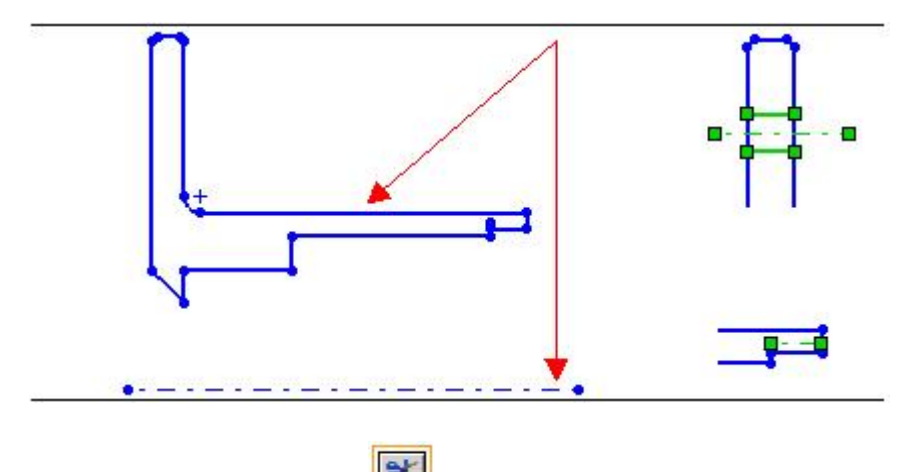

- 3. Klik **Trim Entities** *(Sketch\_toolbar).*
- 4. Pada *Property\_Manager*, di bawah keterangan **Options**, pilih **Trim to closest**

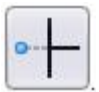

5. Pilih garis yang ditampilkan, lalu klik  $\blacktriangleright$ .

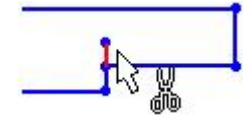

.

## **4.1.1. Membuat Bagian Yang Padat (continued)**

Garis sketsa berwarna biru, menunjukkan bahwa sketsa di bawah didefinisikan. Untuk sepenuhnya menentukan sketsa, Anda harus mendingkan entitas sketsa dan membuat hubungan antara sketsa dan asal bagian.

Pertama, atur satuan dan dimensi sketsa.

- 1. Klik **Options** *(Standard\_toolbar)*, pilih **Document Properties**.
- 2. Pilih **Units**, pilih **IPS**, dan klik **OK**.
- 

3. Klik **Smart Dimension** *(Dimensions/Relations\_toolbar)*.

Penunjuk berubah menjadi .

4. Pilih sisi panjang sketsa *flange*, lalu klik untuk menempatkan dimensi.

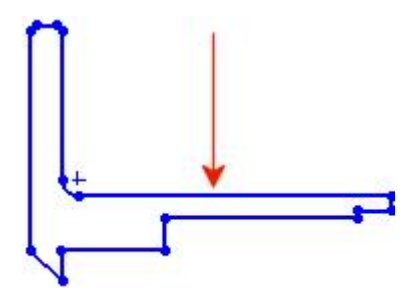

5. Pada kotak dialog, atur nilainya menjadi **1,86**, lalu klik.

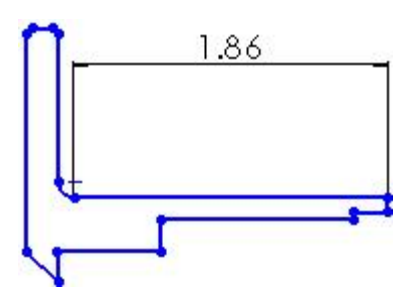

6. Klik  $\blacktriangledown$  untuk menutup Property\_Manager.

# **4.1.2. Membuat Bagian Yang Padat (continued)**

Sekarang secara otomatis dimensi sketsa.

1. Pilih *left\_endpoint* dari *centerline* dan klik **Align Sketch** *(2Dto3D toolbar)*.

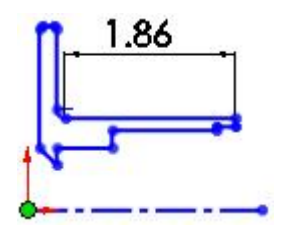

- 2. Klik **Fully Define Sketch** *(Dimensions/Relations\_toolbar).*
- 3. Pada *Property\_Manager*, pilih **All entities in sketch**.
- 4. Klik  $\triangle$ .

*Sketch\_entities* sekarang ter-blok hitam, menunjukkan bahwa sketsa *fully\_defined*. *Sketch* dimensinya berasal dari sketsa asal.

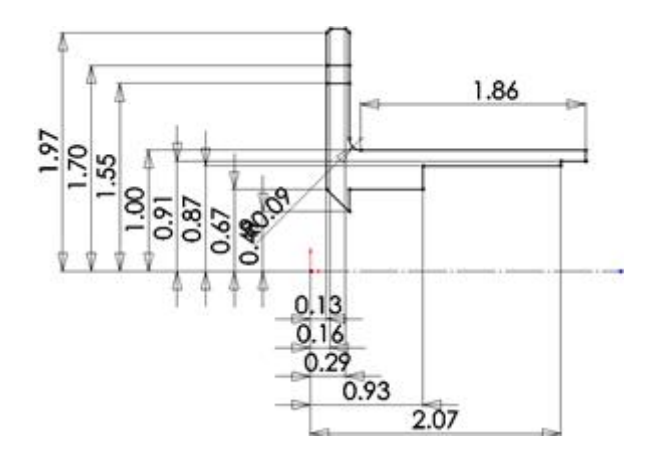

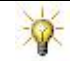

Untuk memindahkan dimensi, seret ke lokasi baru.

5. Klik **Exit Sketch** *(Sketch\_toolbar)*.

# **4.2. Menciptakan Revolved Feature**

Sekarang buat fitur yang solid dengan menggunakan fitur **Revolved Boss** / **Base**.

- 1. Pilih **Model** di *Feature\_Manager\_design\_tree*, lalu klik **Revolved Boss** / **Base** *(Features\_toolbar)*.
- 2. Klik di **Axis of Revolution** , lalu pilih *centerline*.
- 3. Kosongkan **Thin Feature** *check\_box*.
- 4. Klik pada **Selected Contours**  $\Diamond$  dan pilih di dalam setiap bagian dari *enclosed\_sketch*.

Pratinjau fitur berputar muncul di area grafis.

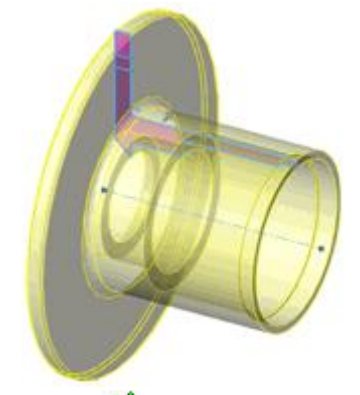

5. Klik  $\blacktriangleright$ .

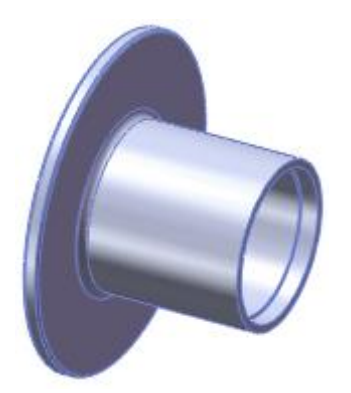

6. Pada *Feature\_Manager\_design\_tree*, perluas fitur **Revolve1** untuk melihat *absorbed\_feature,* **Model**.

Membuat First Bolt Hole

Selanjutnya, tambahkan lubang baut pada *flange*. Untuk membuat lubang baut pertama, gunakan *Hole\_Wizard\_tool*. Anda menentukan jenis lubang yang ingin Anda buat, pilih lokasi untuk lubang, kemudian *Hole\_Wizard* dimasukkan ke lubang.

- 1. Klik **Left** *(Standard\_Views\_toolbar).*
- 2. Klik **Hole Wizard** *(Features\_toolbar)*.
- 3. Pada tab **Type**, di bawah keterangan **Hole Type**, pilih:
	- a. **Hole**
	- b. **Ansi Inch** dalam **Standard**.
	- c. **Screw Clearances** dalam **Type**.
- 4. Di Bawah keterangan **Hole Specifications**, pilih **# 12** dalam **Size**.
- 5. Di bawah keterangan **End Condition**, pilih **Through All**.

Selanjutnya, Anda tambahkan *sketch\_point* pada *flange\_face* untuk menunjukkan titik pusat lubang.

6. Pilih tab **Positions**, lalu klik *flange\_face* di area titik pusat lubang.

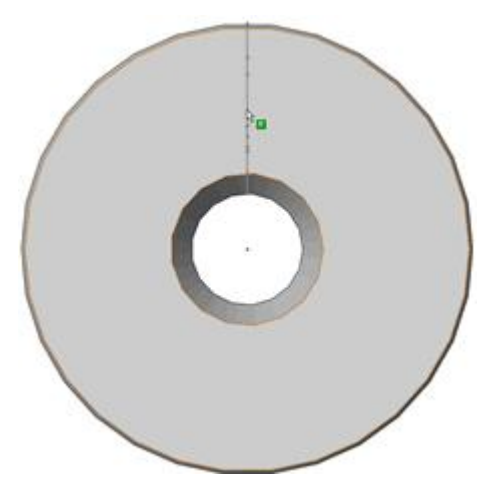

## **4.2.1. Membuat First Bolt Hole (lanjutan)**

Selanjutnya, dimensiasikan sketsa untuk menyelesaikan pembuatan *first\_bolt\_hole*.

- 1. Klik **Smart Dimension** *(Sketch\_toolbar).*
- 2. Pilih *sketch\_point\_for\_the\_hole\_origin*, lalu klik untuk *place\_the\_dimension*.
- 3. Dalam kotak dialog **Modify**, atur nilainya menjadi **1.3**, lalu klik .

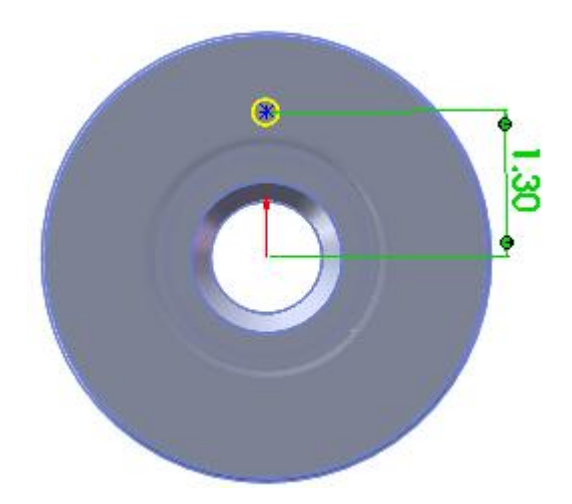

4. Klik *V* untuk menutup *Property Managers*.

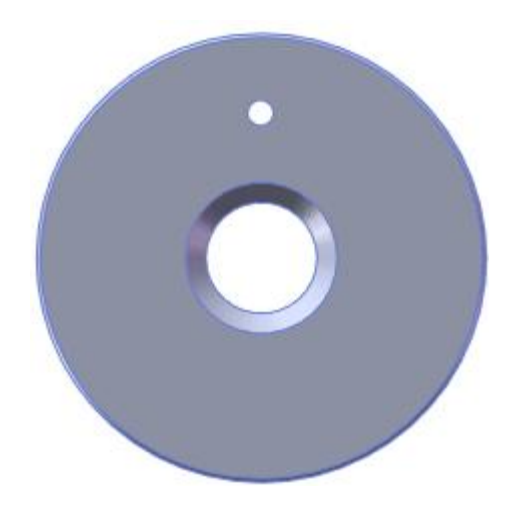

## **4.2.2. Membuat Bolt Hole Tambahan**

Sekarang gunakan *circular\_pattern* untuk membuat *bolt\_holes* seragam jarak sumbunya. *Circular\_patterns* membutuhkan sumbu, yang Anda buat dalam contoh ini menggunakan

**Axis** tool. Anda juga dapat menggunakan *temporary\_axes* untuk membuat *circular\_patterns*.

- 1. Klik **Isometric** *(Standard\_Views\_toolbar).*
- 2. Klik **Axis** *(Reference\_Geometry\_toolbar)*.
- 3. Pada *Property\_Manager*, pilih **Cylindrical** / **Conical Face** .
- 4. Di area grafik, pilih *cylindrical\_face\_of\_the\_flange* seperti yang ditunjukkan untuk **Reference Entities** .

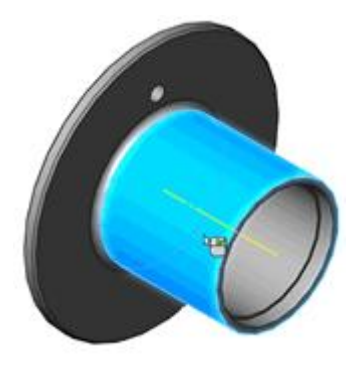

5. Klik  $\blacktriangleright$  untuk membuat sumbu.

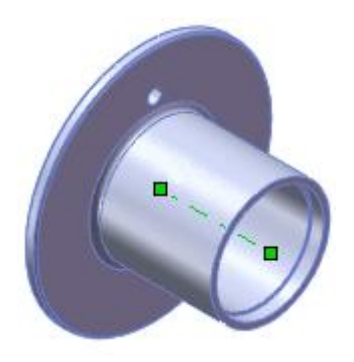

# **4.2.3. Membuat Bolt Hole Tambahan (lanjutan)**

Sekarang buat *circular\_pattern* dari lubang baut.

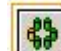

- 1. Klik **Circular Pattern** *(Features\_toolbar).*
- 2. Pada *Property\_Manager*, di bawah keterangan **Parameters**:
	- a. Pilih **Axis1** untuk **Pattern Axis**.

 $\phi$ Jika Axis1 belum dipilih, maka pilih dalam *flyout\_Feature\_Manager\_design\_tree*.

- **b.** Set **Number of Instances standard Set Sampai 4.**
- c. Pilih **Equal spacing**.
- 3. Di bawah keterangan **Features to Pattern**, klik pada **Features to Pattern** , kemudian pilih *inside\_face\_of\_the\_bolt hole*.

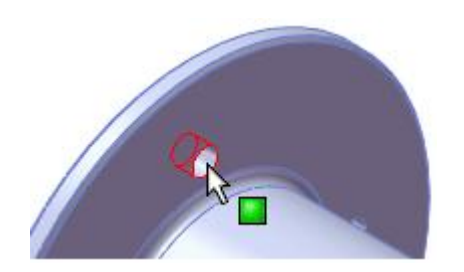

4. Klik untuk menciptakan *circular\_pattern*.

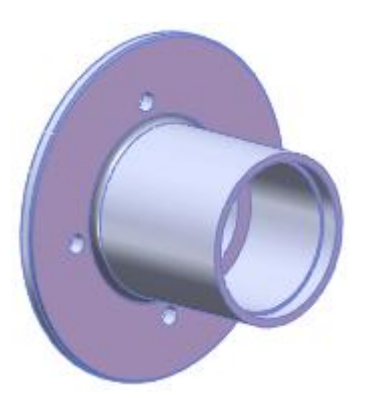

# **4.3. Menyimpan Part**

Simpan *part* sebagai bagian dokumen SolidWorks.

1. Klik **Save** *(Standard\_toolbar)* dan simpan bagian sebagai **flange12CHole**. 2. Klik **Close** *(Standard\_toolbar)* untuk menutup part.

**Selamat!** Anda telah menyelesaikan bab **Konversi Gambar AutoCAD ke 3D**.

# **BAB 5. Membuat Gambar dari Model 3D**

Dalam bab ini, Anda menambahkan lembar gambar ke dokumen gambar SolidWorks dan menyisipkan tampilan model. Lembar gambar SolidWorks adalah halaman dalam dokumen gambar, mirip dengan ruang kertas AutoCAD. Tampilan model SolidWorks mirip dengan area pandang AutoCAD.

- 1. Pratinjau untuk membuka file latihan **7550-021.slddrw** (atau telusuri ke *<install\_dir>* \ **samples** \ **tutorial \ autocad** \ **7550-021.slddrw**).
- 2. Klik kanan di area tab lembar di bawah area grafik dan pilih **Add Sheet**.

Lembar baru bernama **Sheet 1** ditambahkan ke dokumen gambar.

- 3. Klik kanan pada lembar gambar dan pilih **Properties**.
- 4. Pada kotak dialog:
	- a. Ketik **Flange** untuk **Name**.
	- b. Set **Scale** ke 1:1.
	- c. Di bawah keterangan **Sheet Format** / **Size**:
		- Pilih **B-Landscape** dalam **Standard sheet size**.
		- Hapus **Display sheet format**.
- 5. Klik **OK**.

Lembaran ini sekarang menjadi ukuran lanskap B dan diberi nama **Flange**.

#### **5.1. Memasukkan Blok**

Sekarang tambahkan satu titik dan masukkan satu blok yang disimpulkan ke titik.

- 
- 1. Klik **Point** *(Sketch\_toolbar)*.
- 2. Klik di sudut kiri bawah lembar gambar untuk menempatkan titik.
- 3. Pada *Property\_Manager*, di bawah keterangan **Parameters**, atur **X Coordinate** dan **Y** Coordinate <sup>o</sup> menjadi 0,5.
- 4. Klik  $\mathscr{V}$ .

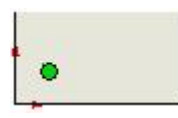

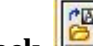

- 5. Klik **Insert Block** *(Blocks\_toolbar).*
- 6. Pada *Property\_Manager*, di bawah keterangan **Blocks to Insert**, pilih **TITLE\_BLOCK**.
- 7. Pilih titik untuk memasukkan blok dengan titik dasarnya di titik sketsa.
- 8. Klik $\mathscr V$ .

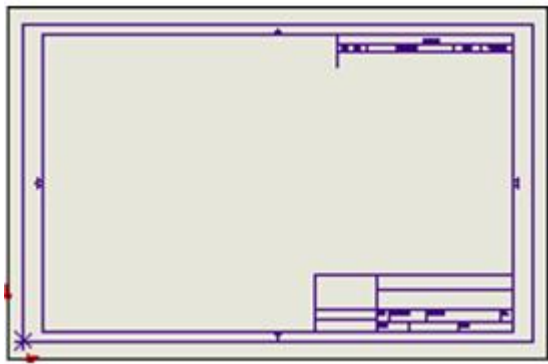

## **5.1.1. Membuat Shortcut Key**

Anda dapat membuat tombol pintas sehingga antarmuka SolidWorks lebih menyerupai antarmuka AutoCAD.

- 1. Klik **View**, **Toolbars**, **Customize**.
- 2. Pada tab **Keyboard**, pilih **Tools** pada **Category**.

Semua perintah dalam menu **Tools** muncul di kolom **Command**.

- 3. Geser ke **Block** dan pilih **Make**.
- 4. Ketik **b**.

Jangan tekan tombol **Shift**. Perangkat lunak SolidWorks secara otomatis membuat *shortcut\_key* ini sebagai huruf **B**.

Huruf **B** muncul di bawah keterangan **Shortcut** (**s**).

5. Pilih **Show only commands with shortcuts assigned** untuk melihat alat dengan *shortcut\_keys*.

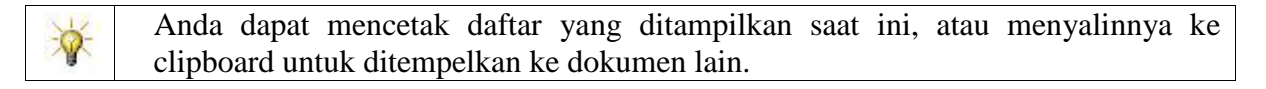

6. Klik OK

## **5.1.2. Bekerja dengan Blok**

Edit blok yang dimasukkan dan ubah atributnya.

- 1. Buka folder **Blocks** pada *Feature\_Manager\_design\_tree*, lalu klik kanan **TITLE\_BLOCK** dan pilih **Edit Block**.
- 2. Perbesar ke kotak judul di sudut kanan bawah.
	-
- 3. Klik **Note** *(Annotations\_toolbar),* klik di kotak **REV**, dan ketik **A**.
- 4. Pada *Property\_Manager*, di bawah keterangan **Block Attribute**, ketik **REV** untuk **Attribute name**.
- 5. Klik $\mathscr$ .

Rebuild icons ditampilkan di *Feature\_Manager\_design\_tree*.

- 
- 6. Klik **Rebuild** *(Standard\_toolbar)* untuk menghapus ikon.
- 7. Pilih blok **TITLE\_BLOCK** di area grafis.
- 8. Pada *Property\_Manager*, di bawah keterangan **Text/Dimension Display**, klik **Attributes**.
- 9. Geser ke **REV** dan ubah nilainya ke **C**.
- 10. Klik  $OK$ , lalu klik  $\blacktriangleright$ .

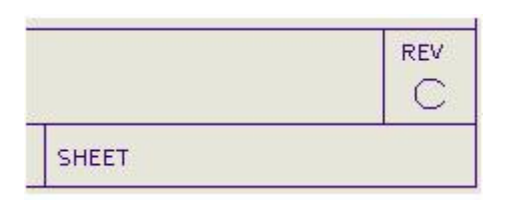

11. Klik **Zoom to Fit** *(View\_toolbar).*

### **5.1.3. Memasukkan Model View**

Sekarang masukkan tampilan model *flange\_part*.

- 1. Klik **Options** *(Standard\_toolbar).*
- 2. Pilih **Drawings**, hapus **Automatically scale new drawing views**, lalu klik **OK**.
- 3. Klik **Model View** *(Drawing\_toolbar).*

Ikon pointer berubah menjadi

- 4. Di bawah **Part/Assembly to Insert**, klik **Browse**.
- 5. Telusuri ke *<install\_dir>* \ **samples** \ **tutorial** \ **AutoCAD** \ **flange.SLDPRT**, lalu klik **Open**.

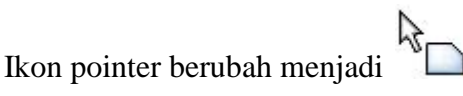

- 6. Di bawah keterangan **Orientation**, pilih:
	- **\*Isometric** .
	- **Preview**.
- 7. Klik pada lembar gambar untuk menempatkan tampilan model seperti yang ditunjukkan pada ilustrasi dibawah ini.

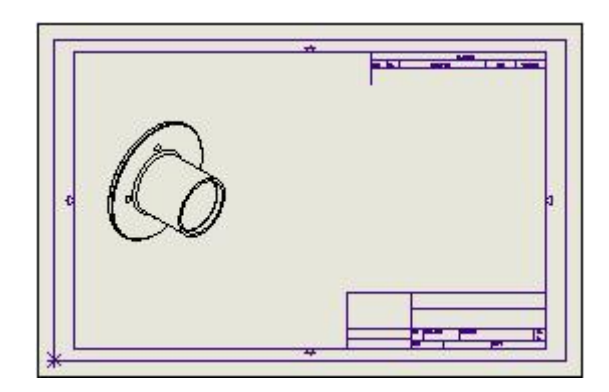

# **5.1.4. Memasukkan Model View (lanjutan)**

Masukkan *model\_view* lain

1. Klik **Model View** *(Drawing\_toolbar).*

Di bawah keterangan **Part/Assembly to Insert**, **flange**, terdaftar untuk **Open documents**.

- 2. Klik  $\bigcirc$ .
- 3. Di bawah keterangan **Orientation**, pilih:

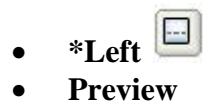

- 4. Di bawah keterangan **Options**, kosongkan **Auto-start projected view**.
- 5. Tempatkan tampilan baru seperti yang ditunjukkan pada ilustrasi dibawah ini.

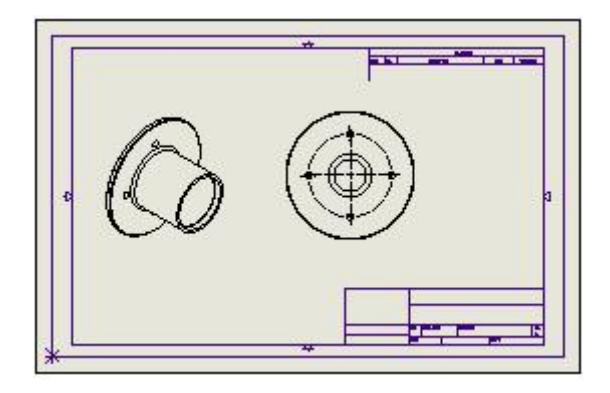

6. Klik  $\blacklozenge$ .

# **5.1.5. Menyisipkan Section View**

Sekarang masukkan section view dari komponen.

- 1. Klik **Section View** *(Drawing\_toolbar).*
	- 45

Ikon pointer berubah menjadi , menunjukkan bahwa **Line** *tool* aktif.

2. Buat sketsa garis vertikal melalui bagian tengah **\*Left** *view* seperti yang ditunjukkan pada ilustrasi dibawah.

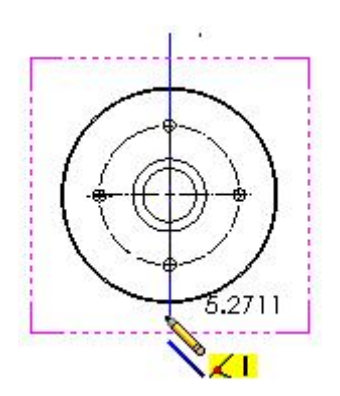

- 3. Klik pada lembar gambar untuk menempatkan *section\_view* seperti yang ditunjukkan pada ilustrasi diatas.
- 4. Jika garis bagian dan tampilan bagian pada gambar Anda dibalik, pilih atau kosongkan **Flip direction** pada *Property\_Manager*.

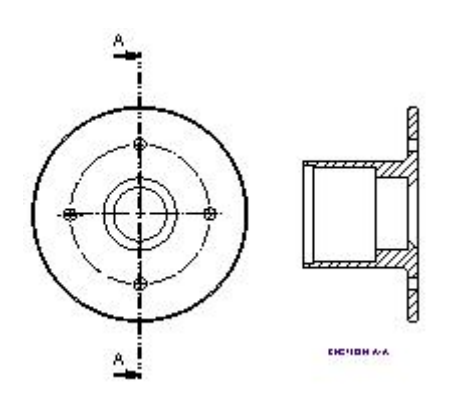

- 5. Jika kotak pesan muncul, klik **OK** untuk *accept\_***Visible***\_as\_the\_***Tangent Edge Display***\_style*.
- 6. Klik $\blacktriangledown$ .

## **5.2. Mengubah Part**

Pertama, simpan dokumen gambar.

1. Klik **File**, **Save As**.

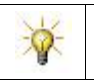

Jika kotak pesan muncul, pilih **Don't prompt me again in this session**, lalu klik **Yes** untuk memperbarui tampilan pada lembar tidak aktif.

2. Simpan gambar sebagai **7550-023**.

Ubah pola lubang baut di file bagian dan perbarui gambar.

3. Klik kanan area kosong di salah satu tampilan gambar *(jangan klik kanan*

*model\_in\_the\_view)* dan pilih **Open Part** .

- 4. Pada *Feature\_Manager\_design\_tree*, klik kanan **CirPattern1** dan pilih **Edit Feature .**
- 5. Di bawah keterangan **Parameters**, atur **Number of Instances** ke **6** untuk mengubah jumlah lubang baut.
- 6. Klik  $\triangle$ .

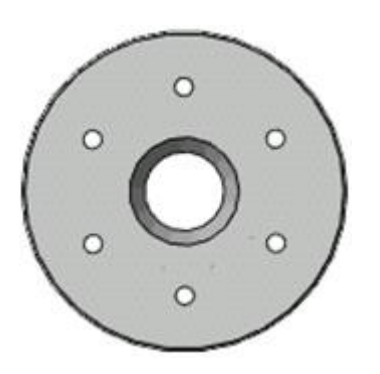

- 7. Untuk menyimpan bagian yang dimodifikasi sebagai dokumen *new\_part*:
	- a. Klik **File, Save As**.
	- b. Baca pesannya dan klik **OK**.
	- c. Ketik **lange6Holes** untuk **File name**.
	- d. Klik **Save**.

# **5.2.1. Memperbarui Gambar**

Lembar gambar **Flange** diperbarui secara otomatis.

## 1. Klik **Window**, **7550-023 - Flange**.

Tampilan gambar menunjukkan bagian yang dimodifikasi yang berisi 6 lubang baut.

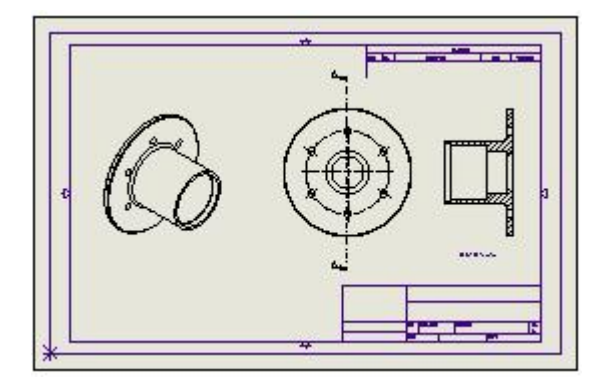

2. Klik **Save** *(Standard\_toolbar)*.

Anda membuat *drawing\_views* ini dari model bagian 3D. Atau, Anda dapat membuat *views\_in\_drawing* dokumen dengan *drafting*.

# **5.2.2. Memformat Note**

Masukkan dan format *note*.

- 1. Zoom ke sudut kiri bawah lembar gambar.
- 2. Klik **Note** *(Annotation\_toolbar).*
- 3. Klik di area grafik untuk menempatkan *note*.
- 4. Ketikkan yang statement berikut ini:

## **NOTES: PART SHALL BE CLEAN AND BURR FREE. ALL INTERSECTIONS SHALL HAVE X RADIUS OR CHAMFER.**

- 5. Pada *Property\_Manager*, di bawah keterangan **Layer**, pilih **FORMAT**.
- 6. Pilih semua *note\_text*. Pada *Formatting\_toolbar*, pilih **16** untuk ukuran titik.
- 7. Pilih **NOTES** dan klik **Bold** *(Formatting\_toolbar).*
- 8. Pilih **CLEAN**, klik **Color** *(Formatting\_toolbar)*, pilih **Red**, lalu klik **OK**.
- 9. Pilih **X**, klik **Stack** *(Formatting\_toolbar)*, ketik **0,005** untuk **Upper** dan **0,015** untuk **Lower**, lalu klik **OK**.

NOTES: **NOTES:**<br>PARTSHALL BE CLEAN AND BURR FREE. ALL INTERSECTIONS SHALL HAVE 0.005 RADIUS OR CHAMFER.

# **5.2.3. Memformat Note (lanjutan)**

Selesaikan memformat *note*.

- 1. Mulailah baris baru di *note*.
- 2. Pada *Property\_Manager*, di bawah keterangan **Text Format**, klik **Insert Geometric Tolerance**
- 3. Pada kotak dialog:
	- a. Di baris pertama, di bawah keterangan **Symbol**, pilih **Circular Runout** .
	- b. Ketik **0,010** untuk **Tolerance 1**.
	- c. Ketik **A** untuk **Primary**.
	- d. Klik **OK**.

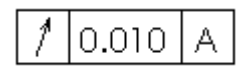

- 4. Masukkan pointer sebelum **PART** dan klik **Number** *(Formatting\_toolbar).*
- 5. Ulangi langkah 4 di **ALL** dan di *Geometric\_Tolerance\_Symbol.*
- 6. Seret *lower-right handle of the notes* ke posisi sebelum **RADIUS** sehingga baris kedua dari *note wraps* ke baris berikutnya.

### NOTES:

- 1. PART SHALL BE CLEAN AND BURR FREE.
- 2. ALL INTERSECTIONS SHALL HAVE  $\frac{0.005}{0.015}$ RADIUS OR CHAMFER.

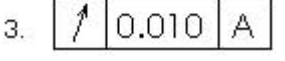

# **5.3. Menyimpan Favorite Style**

Beri nama *favorite\_style* dan tambahkan *note\_to\_the\_Design Library*.

- Dalam **Note** *Property\_Manager*, di bawah keterangan **Style**, klik **Add or Update a** Style  $\mathbb{R}^+$
- Di kotak dialog, ketik **Note1**, lalu klik **OK**.
- $\bullet$  Klik $\mathscr{V}$ .
- Di dalam *Task\_Pane*, pilih tab **Design Library dan** klik  $\blacktriangleleft$ .
- Di area grafik, pilih note.
- Pada tab **Design Library**, klik **Add to Library**
- Pada *Property\_Manager*, perluas folder **Design Library** dan pilih **annotations**.
- $\bullet$  Klik  $\blacktriangledown$ .
- Pada tab **Design Library**, pilih folder **annotations**. **Note1** muncul di panel bawah.
- Klik **Save** *(Standard\_toolbar).*
- Klik **Close** *(Standard\_toolbar).*

**Selamat!** Anda telah menyelesaikan bab **Pembuatan Gambar Model 3D**.

### **BAB 6. Latihan 1 - Parts - Overview**

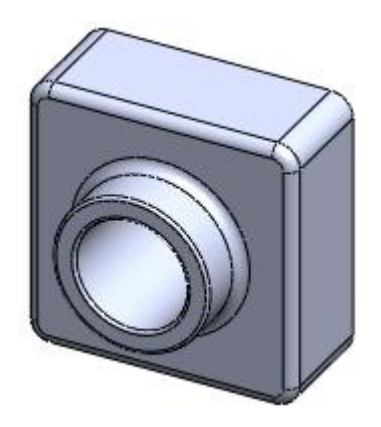

Dalam bab latihan ini, Anda membuat akan bagian SolidWorks pertama Anda.

Anda dapat memulai dengan bagian pertama atau lompat ke bagian selanjutnya untuk memintas tugas yang sudah Anda ketahui cara melakukannya, karena pernah dibahas pada bab sebelumnya.

- Menyiapkan *new\_part\_document*
- Membuat *base\_feature*
- Menambahkan *boss\_feature*
- Membuat *cut\_feature*
- Menambahkan *fillets*
- Menambahkan *shell\_feature*
- Mengedit *features*
- Menyelesaikan *part*

### **6.1. Menyiapkan New Part Document**

Tugas!

Buka dokumen bagian baru dan simpan sebagai **Tutor1**

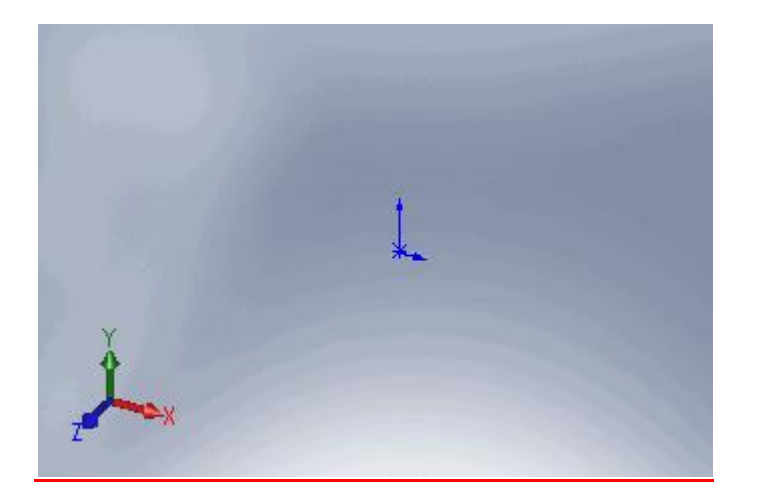

Membuat dan Menyimpan Dokumen Bagian

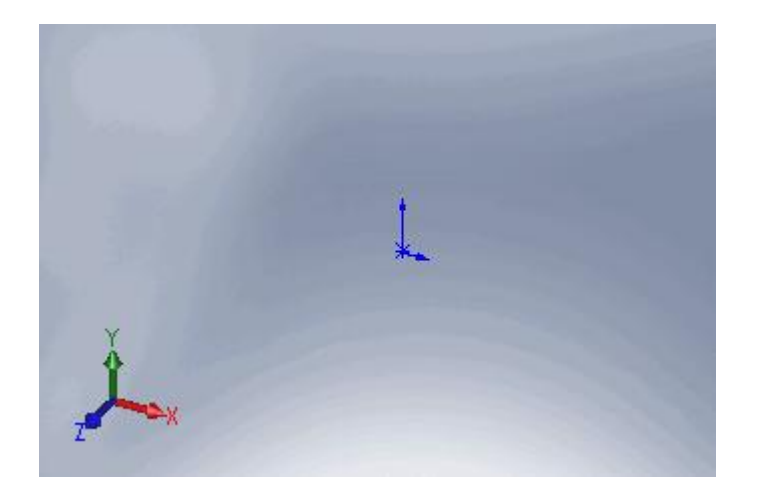

- 1. Klik **New** *(Standard\_toolbar)*.
- 2. Dalam kotak dialog **New SolidWorks Document**, klik dua kali **Part**.

Untuk penjelasan tentang antarmuka pengguna SolidWorks, lihat topik Ikhtisar Antarmuka Pengguna di *SolidWorks Help*.

- 3. Klik **Save** (Standard\_toolbar).
- 4. Di kotak dialog, ketik **Tutor1** untuk **File name**.
- 5. Klik **Save**.

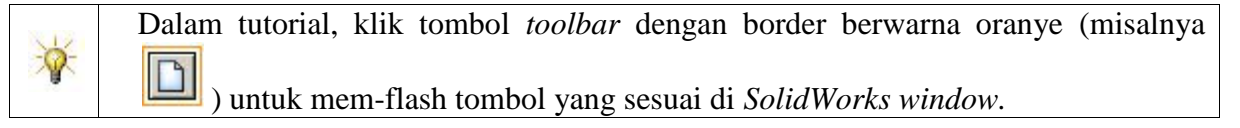

- **6.1.1. Menciptakan Base**
- **6.1.2. Membuat Sketsa Base**
	- 1. Klik **Extruded Boss/Base** *(Features\_toolbar).*

Bagian *Front*, *Top*, dan *Right\_planes* muncul dan ikon kursor berubah menjadi . Saat Anda menggerakkan pointer di atas *plane*, *border\_of\_the plane* disorot.

**T** Mengapa memulai sketsa dengan ekstrusi?

- 2. Pilih bidang Depan.
	- Tampilan berubah sehingga *Front\_plane* menghadap Anda.
	- *Sketch\_toolbar\_commands* muncul pada *Command\_Manager*.
	- Sketsa terbuka di *Front\_plane*.
- 3. Klik **Corner Rectangle** *(Sketch\_toolbar)*.
	- 51

4. Pindahkan pointer ke *sketch\_origin* .

Penunjuk berada di titik asal saat berubah .

**B**agaimana jika penunjuk tidak berubah?

5. Klik asal dan tarik pointer ke atas dan ke kanan. Perhatikan bahwa ini menampilkan dimensi persegi panjang saat ini.

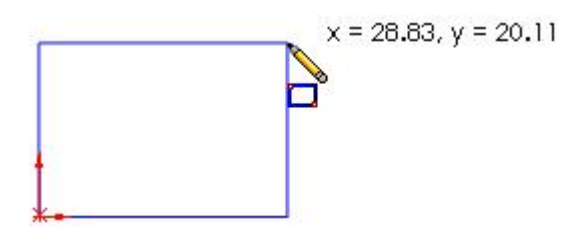

Anda tidak harus tepat dengan dimensi.

6. Lepaskan **Corner Rectangle** *tool*.

**B** Bagaimana cara melepaskan alat?

#### **6.1.3. Dimensi Base**

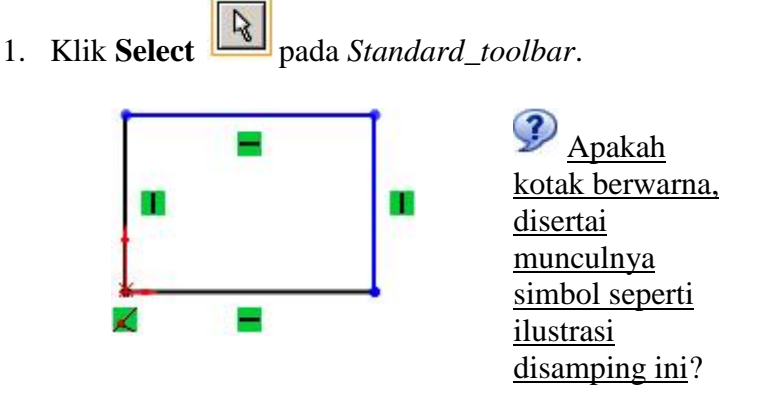

Sisi persegi panjang yang menyentuh asal berwarna hitam. Karena Anda mulai membuat sketsa di titik asal, simpul kedua sisi ini secara otomatis bertepatan dengan asalnya, seperti yang ditunjukkan oleh simbol . Hubungan ini membatasi sketsa.

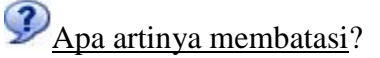

Mengapa persegi panjang warnanya berbeda?

- 2. Seret salah satu sisi biru atau seret titik untuk mengubah ukuran persegi panjang.
- 3. Klik **Smart Dimension** *(Sketch\_Command\_Manager).*
- 4. Pilih tepi atas persegi panjang.

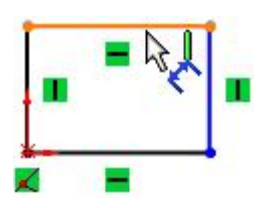

5. Klik di atas garis untuk menempatkan dimensi.

Kotak dialog *Modify* akan muncul.

Bagaimana jika kotak dialog *Modify* tidak muncul?

- 6. Setel nilai ke **120**
- 7. Klik  $\blacktriangledown$ .

Sketsa mengubah ukuran untuk *reflect* dimensi 120mm.

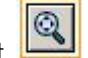

8. Klik **Zoom to Fit** *(View\_toolbar)* untuk menampilkan seluruh persegi panjang dan memusatkannya di area grafis.

9. Ulangi langkah 2-6, dengan garis vertikal, atur tinggi persegi panjang ke 120mm.

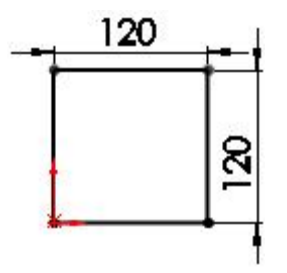

Sketsa sekarang sepenuhnya didefinisikan, seperti yang ditunjukkan pada bilah status di bagian bawah jendela SolidWorks.

### **6.1.4. Mengekstrusi Base**

1. Klik **Exit Sketch** *(Sketch\_toolbar).*

**Boss-Extrude** *Property\_Manager* akan muncul di panel kiri, tampilan perubahan sketsa ke **Trimetric**, dan pratinjau ekstrusi muncul di area grafik.

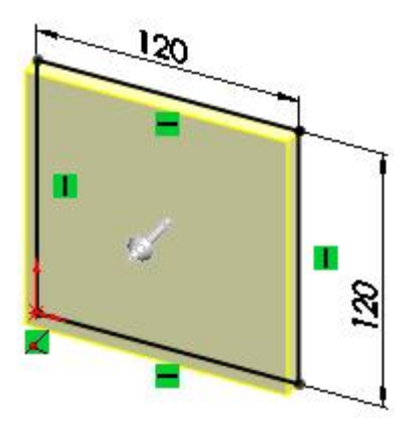

- 2. Pada *Property\_Manager*, di bawah keterangan **Direction 1**:
	- Pilih **Blind** in **End Condition**.
	- Atur **Depth**  $\overrightarrow{ }$ <sup>01</sup> sampai **30**.
- 3. Klik  $\mathcal{L}$ .

Fitur baru, **Boss-Extrude1**, muncul di *Feature\_Manager\_design\_tree* dan di area grafis.

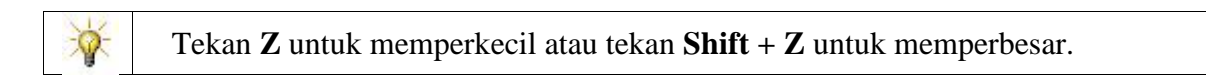

# **6.2. Menambahkan Boss**

Anda sekarang dapat memverifikasi model Anda. Jika tidak benar atau Anda melewatkan langkah sebelumnya, buka versi yang benar sebelum melanjutkan: Verifikasi model Anda.

 $\bullet$  Buka model yang siap untuk operasi ini.

Tugas

 $\mathcal{P}$ 

**Extrude a boss**, pusatkan pada model dan dimensinya seperti yang ditunjukkan pada ilustrasi dibawah.

Instruksi

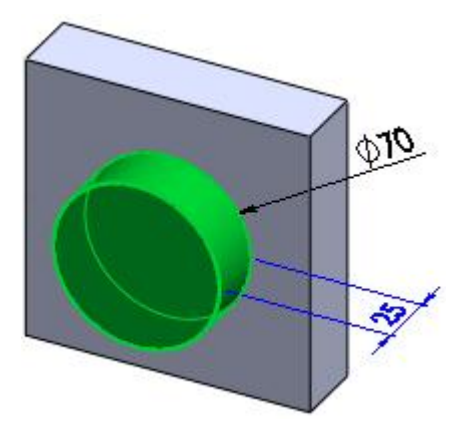

### **6.2.1. Sketsa dan Dimensiasi Boss**

- 1. Klik *front\_face* model untuk memilih bidang sketsa untuk fitur selanjutnya.
- 2. Klik **Extruded Boss/Base** *(Features\_toolbar).*
- 3. Klik **Normal To** *(Standard\_Views\_toolbar).*
- 4. Klik **Circle** *(Sketch\_toolbar).*
- 5. Klik dekat *center\_of\_the\_face* dan gerakkan pointer ke sketsa lingkaran.
- 6. Lepaskan *circle\_tool*.

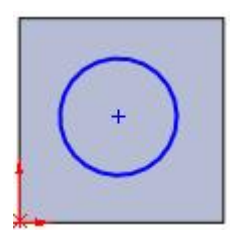

- 7. Klik **Smart Dimension** *(Dimensions / Relations\_toolbar).*
- 8. Pilih lingkaran.

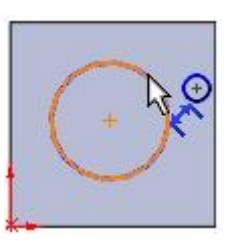

- 9. Pindahkan pointer di luar model untuk melihat dimensi saat ini.
- 10. Klik untuk menempatkan dimensi.
- 11. Di kotak dialog *Modify*:
	- a. Setel nilai menjadi 70.
	- b. Klik  $\triangle$ .

55

#### **6.2.2. Constraining the Boss**

1. Masih menggunakan **Smart Dimension**  $\Box$ , pilih *top\_edge\_of\_the\_face*, pilih lingkaran, dan klik untuk menempatkan dimensi.

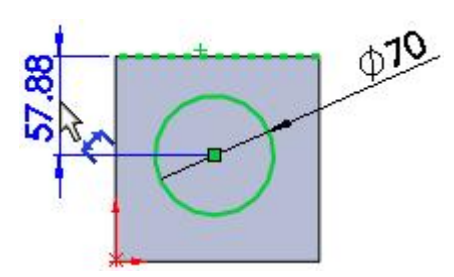

- 2. Di kotak dialog **Modify**:
	- a. Setel nilai menjadi 60.
	- b. Klik  $\blacktriangleright$ .

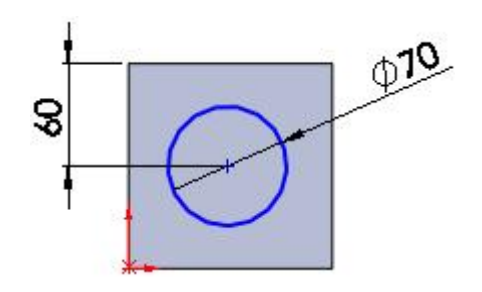

3. langkah 1 dan 2, pilih *right\_edge\_of\_the\_face* dan lingkaran.

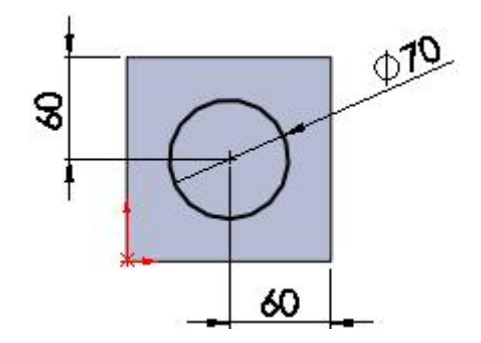

Lingkaran berubah menjadi hitam, dan bilah status menunjukkan bahwa sketsa sepenuhnya *defined*.

#### **6.2.3. Mengekstrusi Boss**

1. Klik **Exit Sketch** *(Sketch\_toolbar).*

The Boss-Extrude PropertyManager muncul di panel sebelah kiri, dan preview dari ekstrusi muncul di area grafis.

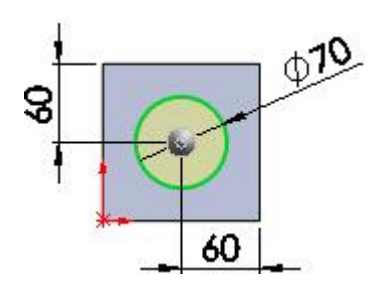

2. Klik **Trimetric** *(Standard\_Views\_toolbar).*

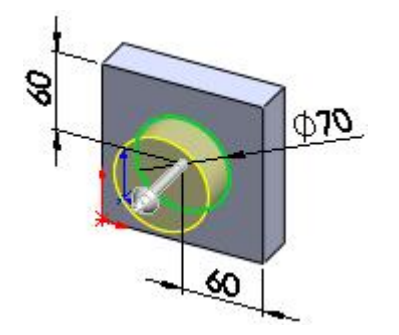

- 3. Pada *Property\_Manager*, di bawah keterangan **Direction 1**:
	- a. Pilih **Blind** *in* **End Condition**.
	- b. Atur **Depth**  $\overrightarrow{p}$  ke 25.
- 4. Klik  $\blacktriangleright$ .

**Boss-Extrude2** muncul di *Feature\_Manager\_design\_tree.*

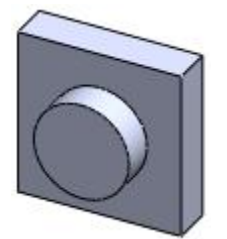

## **6.2.4. Memotong Lubang**

 Verifikasi model Anda.. 凉 Buka model yang siap untuk operasi ini.

Tugas

Potong lubang melalui seluruh bagian dengan radius 10mm lebih kecil dari boss.

Instruksi

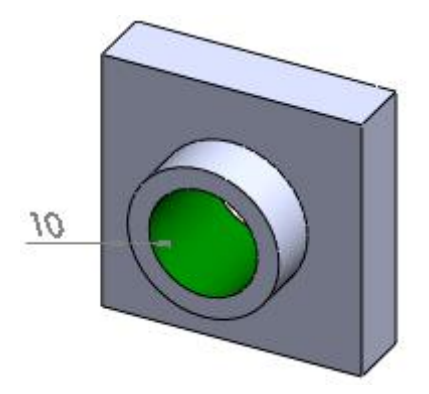

**6.2.5. Mengekstrusi Lubang**

- 1. Klik **Extruded Cut** *(Features\_toolbar).*
- 2. Pilih *front\_face\_of\_the\_circular boss.*
- 3. Klik **Normal To** *(Standard\_Views \_toolbar).*
- 4. Klik **Circle** *(Sketch\_toolbar).*
- 5. Pindahkan pointer ke pusat boss.

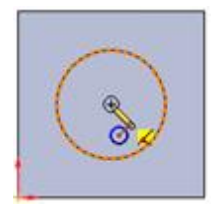

Ikon pointer berubah untuk menunjukkan bahwa pusat lingkaran bertepatan dengan pusat boss.

- 6. Seret untuk membuat lingkaran dan lepaskan alat.
- 7. Klik **Smart Dimension** dan atur diameter lubang ke **50**.

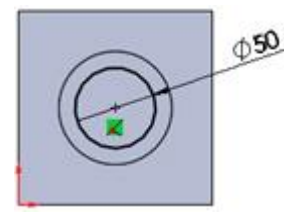

8. Klik **Exit Sketch** *(Sketch\_toolbar).*

Sketsa ditutup dan *Cut-Extrude Property*\_Manager muncul.

9. Klik **Trimetric** *(Standard\_Views\_toolbar).*

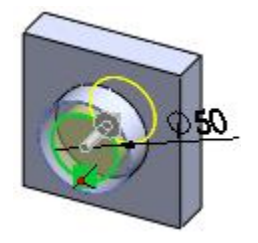

10. Di bawah keterangan **Direction 1**, tetapkan **End Condition** ke **Through All**. 11. Klik $\mathcal$ .

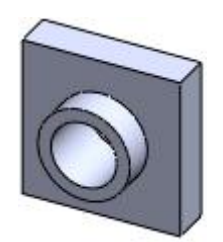

# **6.3. Menambahkan Fillet**

- Verifikasi model Anda.
	- Buka model yang siap untuk operasi ini.

Tugas

亭

Buat fillet:

- radius 5mm untuk:
	- o Tepi antara pangkal dan bos
	- o Sudut-sudut pangkalan
	- o Perimeter depan pangkalan
- radius 1,5mm untuk tepi atas bos dan lubang

Instruksi

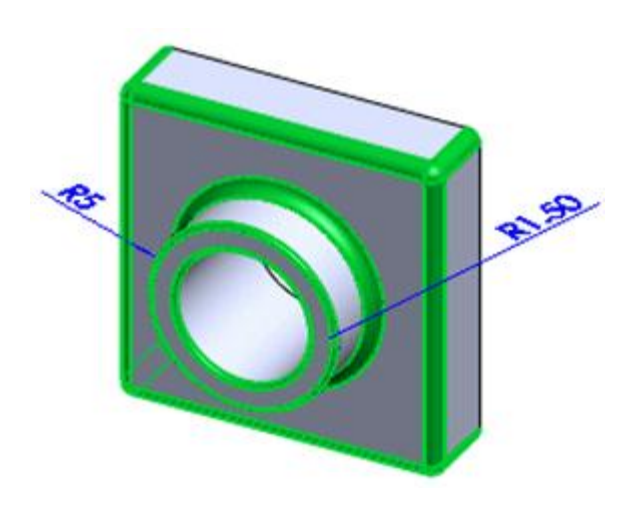

### **6.3.1. Membuat Base Fillets**

- 1. Klik **Fillet** *(Features\_toolbar).*
- 2. Di bawah keterangan **Fillet Type**, pilih **Constant radius**.
- 3. Pilih *front\_face\_of\_the\_base.*
- 4. Di Bawah keterangan **Items To Fillet**:
	- a. Set Radius  $\triangle$  sampai 5.
	- b. Pilih Pratinjau Penuh.
- 5. *Face\_is\_highlighted* dan pratinjau *filleted\_face*ditampilkan.

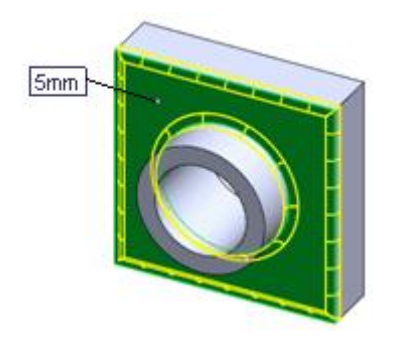

6. Pilih empat sisi di sudut alas.

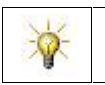

Saat Anda memindahkan penunjuk ke garis tersembunyi, mereka menyorot sehingga Anda dapat memilihnya.

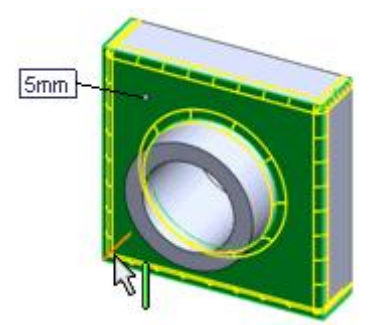

Saat Anda memilih setiap tepi, namanya ditambahkan ke **Edges, Faces, Features and Loops d** dan pratinjaunya diperbarui.

7. Klik $\mathscr{V}$ .

# **6.3.2. Membuat Fillet Boss**

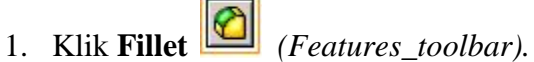

- 2. Di bawah keterangan **Items to Fillet**, atur **Radius**  $\land$  menjadi **1,5**.
- 3. Klik kanan pada sisi luar atau dalam dari *boss\_face* dan klik **Select Other**.

4. Pilih *face\_of\_the\_boss* dari daftar pop-up.

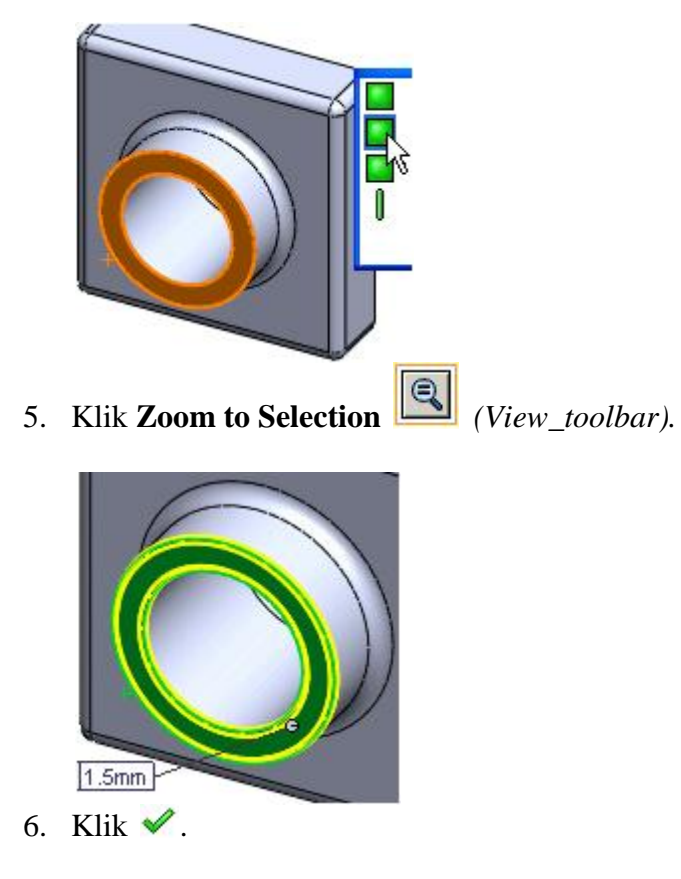

# **6.4. Shelling the Part**

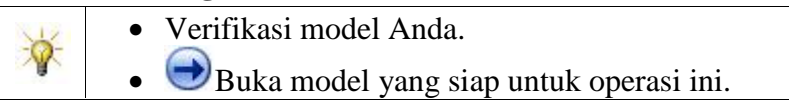

Tugas

Melubangi bagian dengan:

- Melepaskan *back\_face*
- Meninggalkan *shell\_thickness* 2 mm

Instruksi

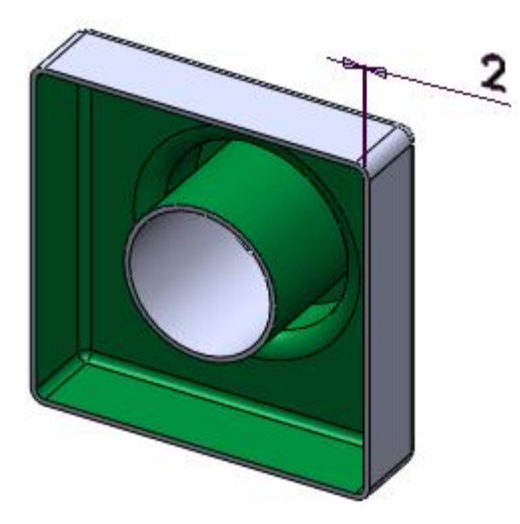

# **6.4.1. Menciptakan Shell**

- 1. Klik **Rotate View** *(View\_toolbar).*
- 2. Seret penunjuk untuk memutar *part* sampai Anda dapat melihat bagian belakang.
- 3. Lepaskan *tool*. *(How?)*
- 4. Pilih *back\_face*.

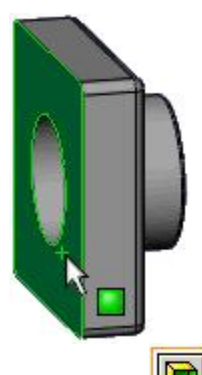

- 5. Klik **Shell** *(Features\_toolbar).*
- 6. Di bawah keterangan **Parameters**, atur **Thickness**  $\overrightarrow{ch}$  ke 2.
- 7. Klik  $\mathscr$ .

Operasi shell menghilangkan *selected\_face* dan menyisakan *thin-walled\_part*.

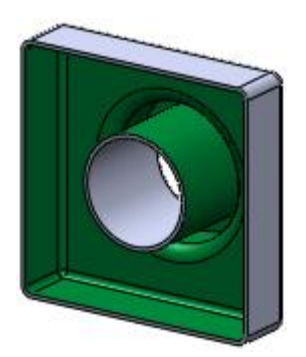

# **6.4.2. Membuat Section View of the Shell**

- 1. Klik **Trimetric** *(Standard\_Views\_toolbar).*
- 2. Klik **Section View** *(View\_toolbar).*
- 3. Pada *Property\_Manager*, di bawah keterangan **Section 1**, klik **Top**
- 4. Seret *handle\_up* untuk menampilkan *section\_view*.

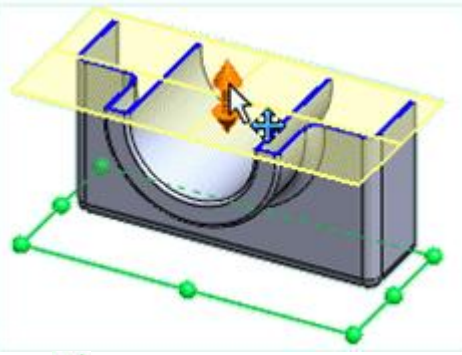

5. Klik $\mathscr$ .

Anda dapat memutar dan memperbesar tampilan bagian. Hanya tampilan bagian yang dipotong, bukan model itu sendiri.

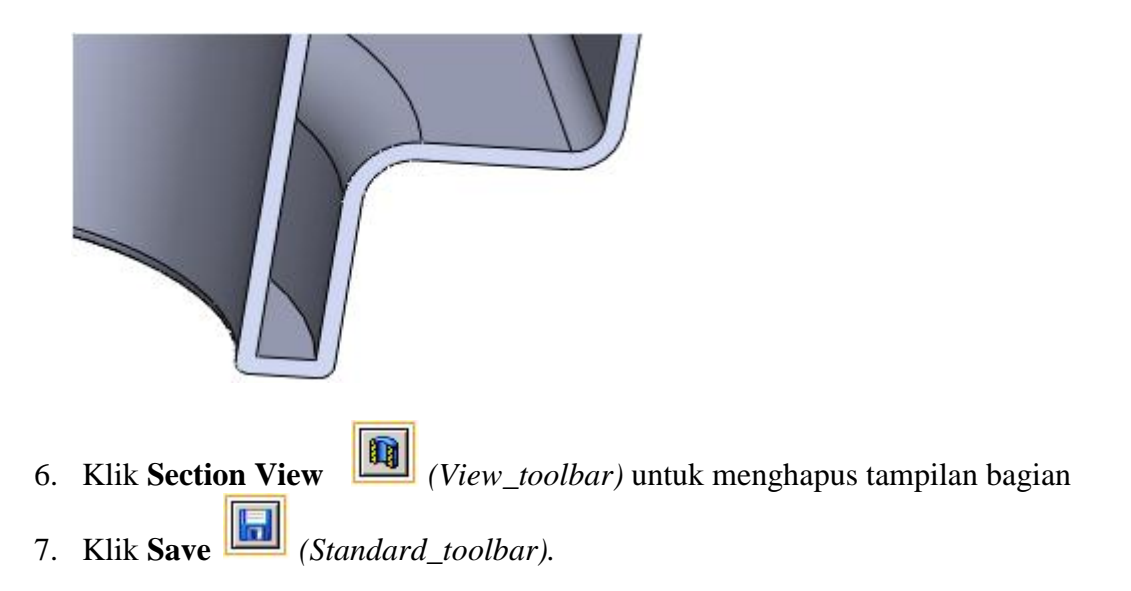

## **6.5. Fitur Pengeditan**

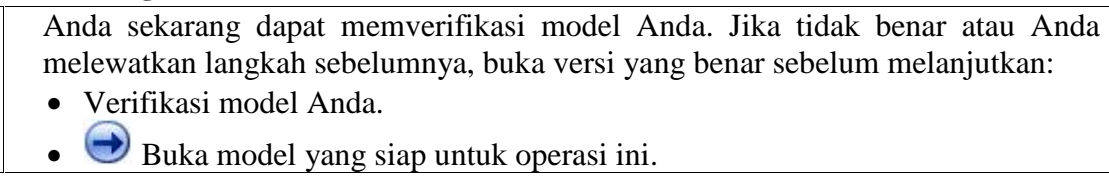

Tugas

X.

Edit fitur dasar ke:

- Tingkatkan *depth\_of\_the\_model*
- Ubah edge\_fillets
- Buat kembali *face\_fillets*

Instruksi

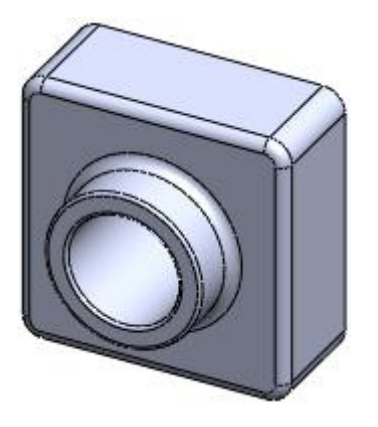

**6.5.1. Mengedit Fitur Dasar**

- 1. Klik **Trimetric** *(Standard\_Views\_toolbar).*
- 2. Klik dua kali **Boss-Extrude1** di *Feature\_Manager\_design\_tree*.

*Feature\_dimensions* muncul di area grafik.

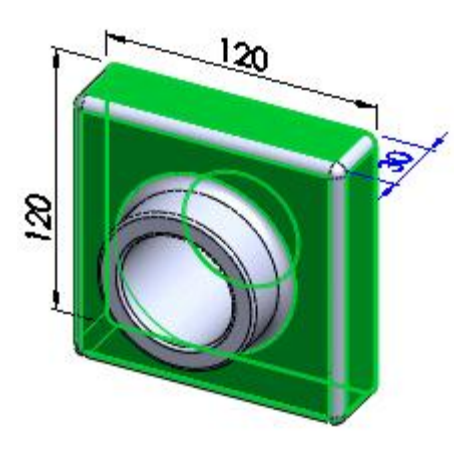

- 3. Klik dua kali **30**.
- 4. Dalam kotak dialog **Modify**, atur nilainya menjadi **50** dan klik .
- 5. Klik **Rebuild** *(Standard\_toolbar)* untuk meregenerasi model dengan dimensi baru.

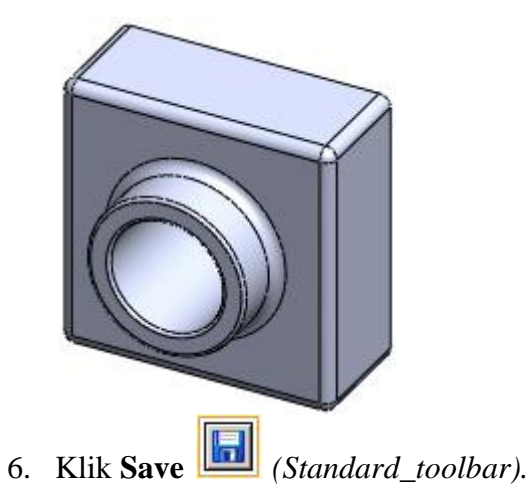

## **6.5.2. Memodifikasi Base Fillets**

Fillet dasar dibuat dalam satu fitur, **Fillet1**. Anda ingin mengubah radius hanya fillet tepi. Untuk melakukan ini, Anda menghapus fillet di *front\_face\_of\_the\_base* dan menambahkannya kembali sebagai *separate\_fillet\_feature*.

1. Pada *Feature\_Manager\_design\_tree*, klik kanan **Fillet1** dan pilih **Edit Feature** tà

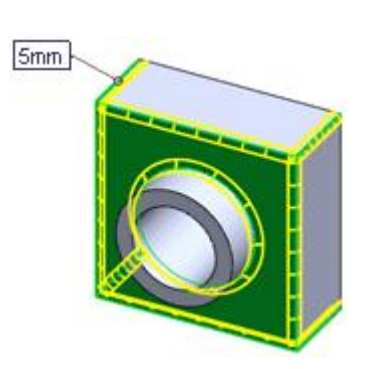

- 2. Di bawah keterangan **Items To Fillet**, *scroll-down* dan klik kanan **Face<1>**.
- 3. Klik **Delete**.

*Fillets\_on\_the\_face* dihapus.

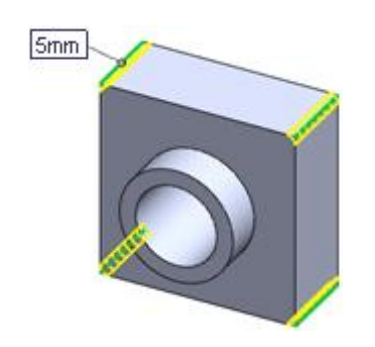

4. Ubah radius menjadi **10**.

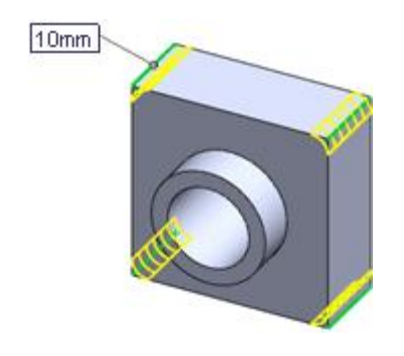

5. Klik $\mathscr$ .

# **6.5.3. Menciptakan kembali face fillet**

Untuk membuat ulang *face\_fillets* yang Anda hapus, Anda tambahkan fitur *Fillet* sebelum fitur **Shell1**. Jika Anda menambahkannya setelah fitur *Shell*, *filleted\_area\_is\_not shelled.*

1. Pada pohon desain FeatureManager, letakkan penunjuk di atas bilah rollback di bawah fitur Shell1.

Ikon pointer berubah menjadi sebuah tangan:

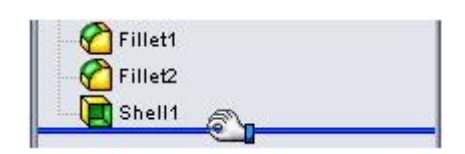

2. Seret bilah rollback di atas fitur **Shell1**.

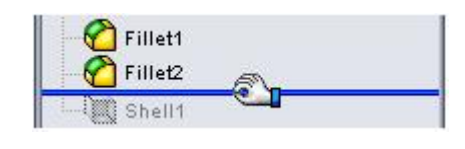

- 3. Klik **Fillet** *(Features\_toolbar).*
- 4. Pilih *front\_face\_of\_the\_base*.

Model menunjukkan radius terakhir yang digunakan, 10mm.

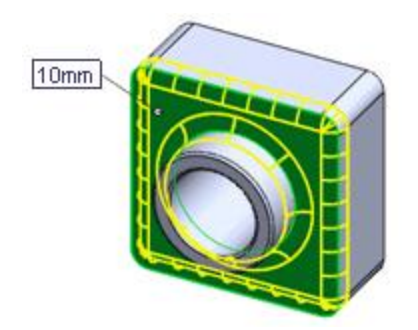

5. Di bawah keterangan Items To Fillet, ubah Radius  $\lambda$  ke 5.
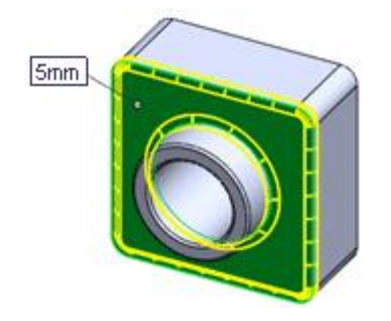

- 6. Klik  $\blacktriangledown$ .
- 7. Seret rollback bar di bawah fitur **Shell1**.

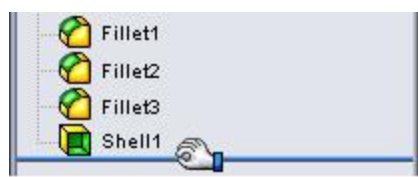

**Selamat!** Anda telah menyelesaikan bab ini.

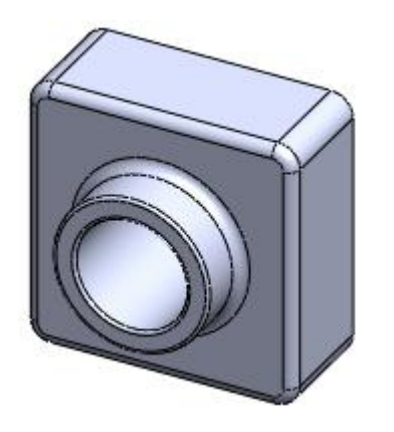

Sekarang kamu bisa:

- Verifikasi model Anda.
- Buka model selesai.
- Kuis sendiri dengan mengulangi tutorial ini tanpa menggunakan bagian Petunjuk.
- Tambahkan tampilan realistis ke model Anda.

## **BAB 7. Pelajaran 2 – Merakit Part**

Perakitan adalah kombinasi dari dua atau lebih bagian, juga disebut komponen, dalam satu dokumen SolidWorks. Anda memposisikan dan mengorientasikan komponen menggunakan pasangan yang membentuk hubungan antar komponen.

Dalam bab pembahasan ini, Anda membangun perakitan sederhana berdasarkan bagian yang Anda buat di Pelajaran 1.

Bab ini membahas hal-hal berikut:

- Menambahkan komponen ke rakitan
- Memindahkan dan memutar komponen dalam sebuah perakitan
- Membuat tampilan status dalam sebuah perakitan

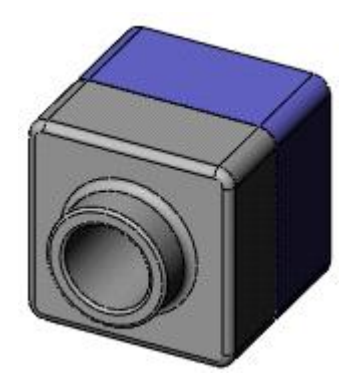

#### **7.1. Membuat Fitur Dasar**

Anda dapat menggunakan metode yang sama yang Anda pelajari di Pelajaran 1 untuk membuat dasar untuk bagian baru.

- 1. Klik **New** *(Standard\_toolbar)* dan buka *new\_part.*
- 2. Klik **Extruded Boss/Base** *(Features\_toolbar)* dan pilih **Front** *plane.*

Sketsa terbuka di **Front** *plane*.

- 3. Sketsa persegi panjang dimulai dari titik asal.
- 4. Klik **Smart Dimension** *(Dimensions/Relations\_toolbar)* dan dimensi persegi panjang menjadi 120mm x 120mm.
- 5. Klik **Exit Sketch** *(Sketch\_toolbar)* untuk keluar dari *sketch*.

Extrude Property\_Manager dan pratinjau ekstrusi muncul.

- 6. Di bawah Direction1:
	- Atur **End Condition** menjadi **Blind**.
	- Atur **Depth**  $\overrightarrow{p}$ <sup>ph</sup> menjadi **90**.
- 7. Klik  $\blacktriangleright$  untuk menciptakan ekstrusi.
- 8. Klik **Hidden Lines Visible** *(View\_toolbar).*
- 9. Klik **Fillet** *(Features\_toolbar)* dan pilih empat sisi yang ditunjukkan pada ilustrasi dibawah ini.

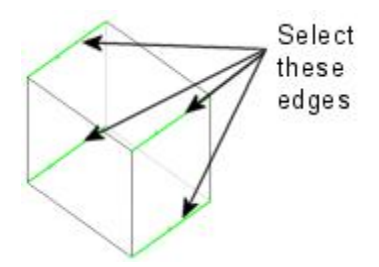

10. Pada *Property\_Manager*, di bawah keterangan Items to Fillet, atur Radius ke 10. 11. Klik untuk *fillet* bagian tepi yang dipilih.

## **7.1.1. Membuat Fitur Dasar (Lanjutan)**

Selanjutnya, Anda lapisi bagiannya.

- 1. Klik **Hidden Lines Removed** pada *View\_toolbar*.
- 2. Klik **Shell** pada *Features\_toolbar*.

*Shell\_Property\_Manager* muncul.

3. Pilih *front\_face\_of\_the\_model.*

Face terdaftar di **Faces to Remove** pada *Property\_Manager*.

- 4. Di bawah keterangan **Parameters**, atur **Thickness**  $\overrightarrow{6}$ <sup>1</sup> menjadi 4.
- 5. Klik $\mathscr$ .

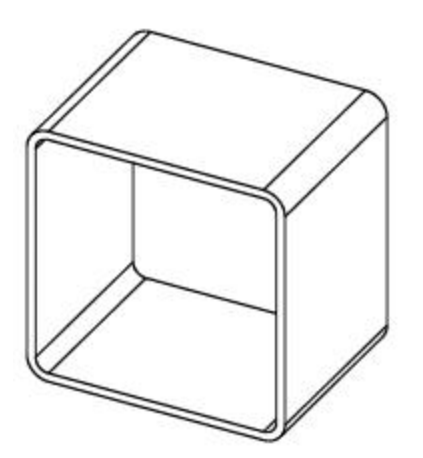

6. Simpan bagian sebagai **Tutor2**.

## **7.1.2. Membuat Lip pada Part**

Di bagian ini, Anda menggunakan alat Entitas Konversi dan Entitas Offset untuk membuat sketsa geometri. Kemudian Anda membuat potongan untuk membuat bibir untuk berpasangan dengan bagian dari Bab 1.

1. Klik **Zoom to Area** (View toolbar) dan tarik-pilih ke sudut bagian, seperti yang

ditunjukkan. Klik **Zoom to Area** lagi untuk mematikan *tool*.

2. Pilih wajah depan dari dinding tipis.

Tepi wajah disorot.

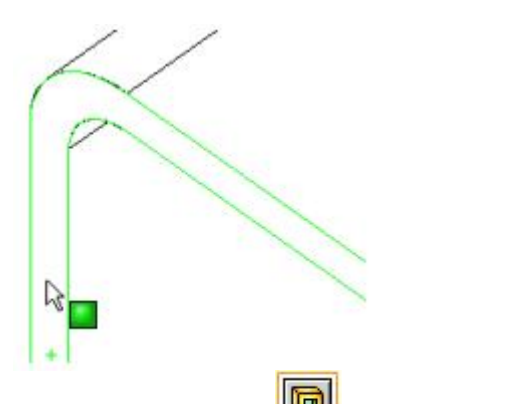

3. Klik **Extruded Cut** *(Features\_toolbar).*

Sketsa terbuka *on\_the\_selected \_face.*

4. Klik **Convert Entities** *(Sketch\_toolbar).*

Tepi luar dari wajah yang dipilih diproyeksikan (disalin) ke bidang sketsa sebagai garis dan busur.

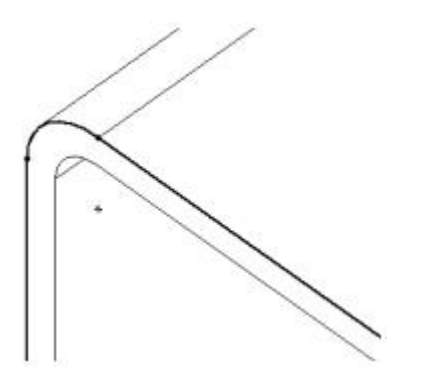

## **7.1.3. Membuat Lip pada Part (Lanjutan)**

5. Klik *front\_face* lagi.

6. Klik **Offset Entities** pada *Sketch\_toolbar*.

**Offset Entities** *Property\_Manager* muncul.

7. Di bawah keterangan **Parameters**, atur **Offset Distance** ke **2**.

Pratinjau menunjukkan offset memanjang keluar.

8. Pilih **Reverse** untuk mengubah arah offset.

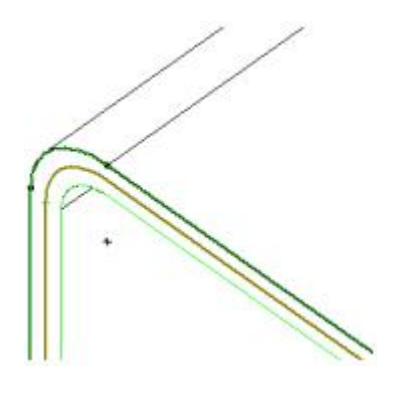

9. Klik $\blacktriangleright$ .

Satu set garis ditambahkan ke sketsa, diimbangi dari *outside\_edge\_of\_the\_selected \_face* kira-kira 2mm. Hubungan ini dipertahankan jika ujung asli berubah.

#### **7.1.4. Membuat Lip pada Part (Lanjutan)**

10. Klik **Exit Sketch** *(Sketch\_toolbar)* untuk keluar dari sketsa.

**Extrude** *Property\_Manager* muncul.

11. Di bawah keterangan **Direction 1**, atur **Depth**  $\overrightarrow{20}$  ke **20**, lalu klik  $\overrightarrow{6}$ .

Bahan antara dua garis dipotong, menciptakan lip.

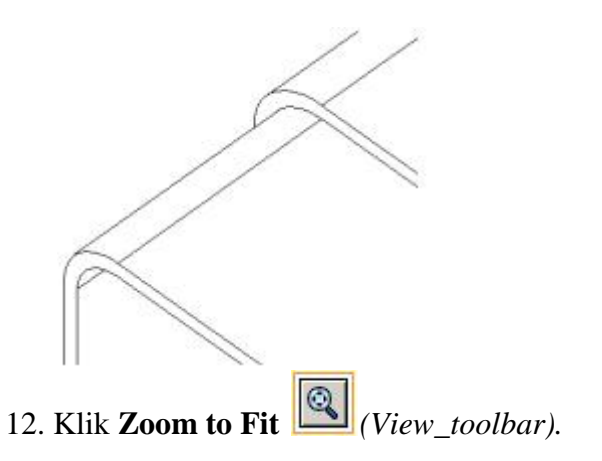

# **7.1.5. Mengubah Warna Bagian**

Anda dapat mengubah *color\_and\_appearance\_of\_a\_part\_or\_ its\_features*.

- 1. Klik **Shaded With Edges** pada *View\_toolbar*.
- 2. Klik kanan ikon **Tutor2** di bagian atas *Feature\_Manager\_design\_tree*.
- 3. Pada menu pintasan, pilih **Appearances**  $\bullet$ , lalu pilih **tutor2**.
- 4. Pada *Property\_Manager*, di bawah keterangan **Color**, pilih warna yang diinginkan pada palet warna, lalu klik **OK** .
- 5. Simpan *part.*

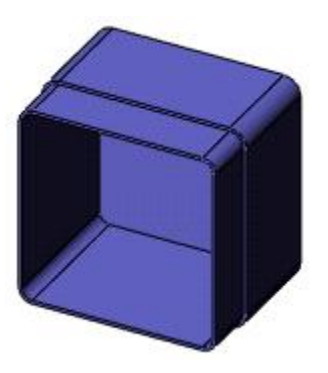

## **7.2. Menciptakan Assembly**

Sekarang buat perakitan menggunakan dua bagian.

- 1. Jika **Tutor1.sldprt** tidak terbuka, klik **Open** *(Standard\_toolbar)* dan buka bagian yang Anda buat, atau telusuri ke *<install\_dir>* \ **samples** \ **tutorial** \ **lesson2** \ **Tutor1.sldprt**.
- 2. Klik **New** pada *Standard\_toolbar*, klik **Assembly**, lalu klik **OK**.

**Begin Assembly** *Property\_Manager* muncul.

3. Di bawah keterangan **Part/Assembly to Insert**, pilih **Tutor1**.

 $\mathcal{A}$ Pratinjau Tutor1 muncul di area grafik, dan ikon pointer berubah menjadi

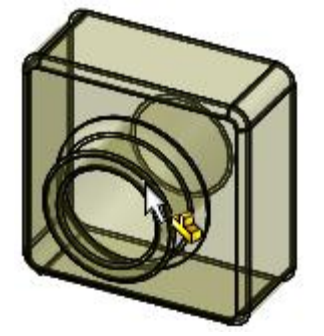

- 4. Klik **Keep Visible P** pada *Property\_Manager*, sehingga Anda dapat memasukkan lebih dari satu komponen tanpa harus membuka kembali *Property\_Manager*.
- 5. Klik di mana saja di area grafis untuk menempatkan **Tutor1**.
- 6. Di Property\_Manager di bawah keterangan **Part** / **Assembly to Insert**, pilih **Tutor2**.
- 7. Klik di area grafis untuk menempatkan **Tutor2** di sebelah **Tutor1**.

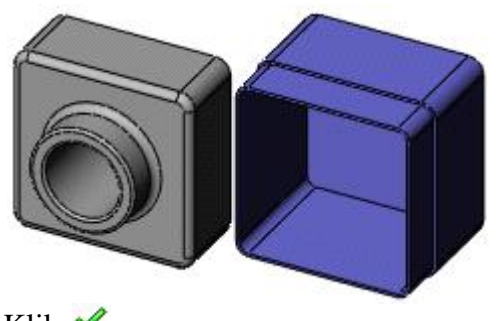

- 8. Klik  $\triangle$ .
- 9. Klik **Zoom to Fit** .
- 10. Simpan perakitan sebagai Tutor. (Ekstensi **.sldasm** ditambahkan ke nama file.) Jika Anda melihat pesan tentang membangun kembali perakitan dan menyimpan dokumen yang direferensikan, klik **Yes**.

#### **7.2.1. Mating Komponen**

Dalam topik ini, Anda menentukan hubungan perakitan pasangan antara komponen, membuat mereka sejajar dan cocok bersama.

1. Klik **Mate** *(Assembly toolbar).* 

**Mate** *Property\_Manager* muncul.

2. Di area grafik, pilih tepi atas **Tutor1**, lalu pilih tepi luar *lip* di bagian atas **Tutor2**.

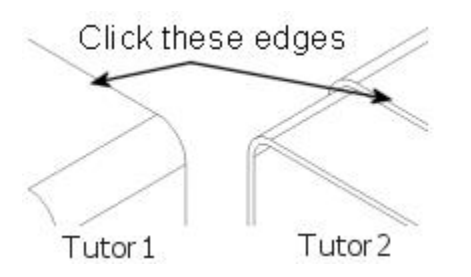

Toolbar munculan Mate muncul, dan komponen-komponennya bergerak ke tempatnya, melihat pratinjau pasangannya. Ujung-ujungnya tercantum dalam kotak

Entitas ke Mate di bawah *Mate\_Selections* di *Property\_Manager*. 3. Pada toolbar **Mate** *pop-up*:

- a. Klik **Coincident**  $\leq$  sebagai tipe *mate*.
- b. Klik **Add/Finish Mate**

Pasangan yang kebetulan muncul di bawah **Mates** di *Property\_Manager*.

## **7.2.2. Mating Komponen (Lanjutan)**

Posisi **Tutor2** belum sepenuhnya ditentukan. Masih memiliki beberapa derajat kebebasan untuk bergerak ke arah yang belum dibatasi oleh *mates*.

Uji derajat kebebasan dengan menggerakkan komponen.

1. Di area grafik, pilih komponen **Tutor2** dan tahan tombol kiri mouse.

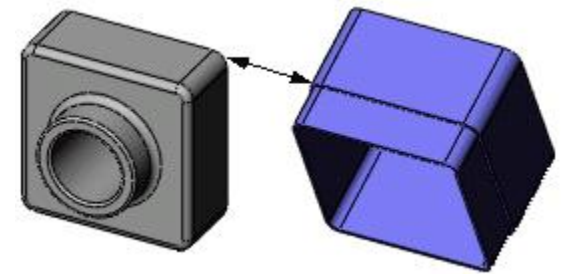

2. Tarik komponen dari sisi ke sisi untuk mengamati derajat kebebasan yang tersedia.

## **7.2.3. Menambahkan Lebih Banyak Mates**

1. Pilih *face* paling kanan dari satu komponen, lalu pilih *face* yang sesuai pada komponen lainnya.

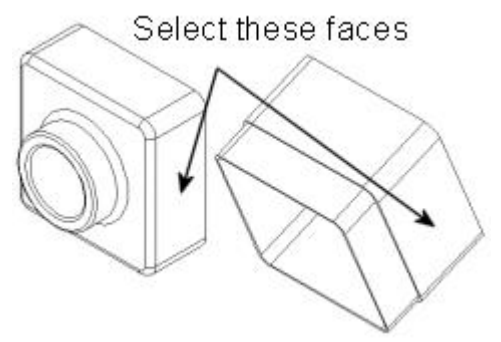

2. Pada toolbar Mate *pop-up*, klik **Coincident**  $\mathbb{R}$ , lalu klik **Add/Finish Mate** .

Kebetulan pasangan lain muncul di bawah **Mates** pada *Property\_Manager*.

3. Ulangi langkah 1 dan 2, tetapi pilih bagian atas kedua komponen, untuk menambahkan pasangan **Coincident** lainnya.

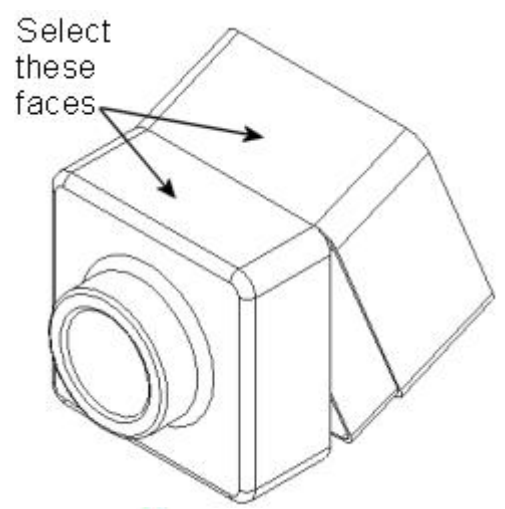

- 4. Klik **OK** .
- 5. Simpan perakitan.

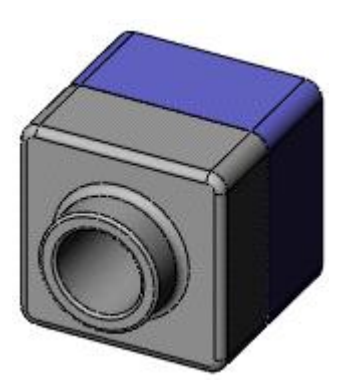

**7.2.4. Menggunakan Display States**

Anda dapat mengubah pengaturan tampilan komponen dan menyimpan pengaturan dalam status tampilan.

1. Di bagian atas *Feature\_Manager\_design\_tree*, di sebelah kanan tab, klik **Show Display Pane**.

Panel Layar menunjukkan pengaturan tampilan yang berbeda (penampilan, transparansi, dll.) Dari masing-masing komponen.

- 2. Klik kanan di mana saja di Panel Layar dan pilih **Add Display State**.
- 3. Ketik nama dan tekan **Enter**.
- 4. Pindahkan penunjuk ke **Tutor2** pada *Feature\_Manager\_design\_tree*, lalu:
	- a. Pindahkan pointer ke **Display Mode**  $\Box$  kolom.
	- b. Ketika ikon pointer berubah menjadi , klik, lalu pilih **Hidden Lines Visible**⊡

75

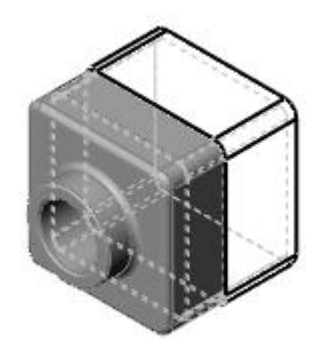

- 5. Klik **Hide Display Pane**.
- 6. Klik kanan dan pilih **Display State-1**.

*Assembly* kembali ke kondisi tampilan aslinya.

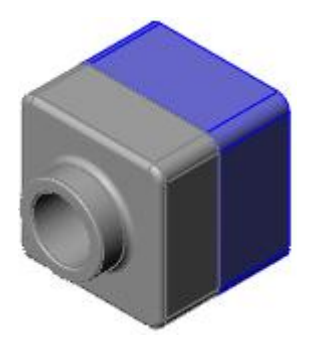

**Selamat!** Anda telah menyelesaikan bab pembahasan ini!

## **BAB 8. Pelajaran 3 - Menggambar**

Dalam pelajaran ini, Anda membuat gambar multi-lembar dari bagian-bagian dan perakitan dari Pelajaran 1 dan 2. Pelajaran ini meliputi:

- Membuka template gambar dan mengedit format lembar
- Memasukkan pandangan standar dari model bagian
- Menambahkan anotasi model dan referensi
- Menambahkan lembar gambar lain
- Memasukkan tampilan bernama
- Mencetak gambar

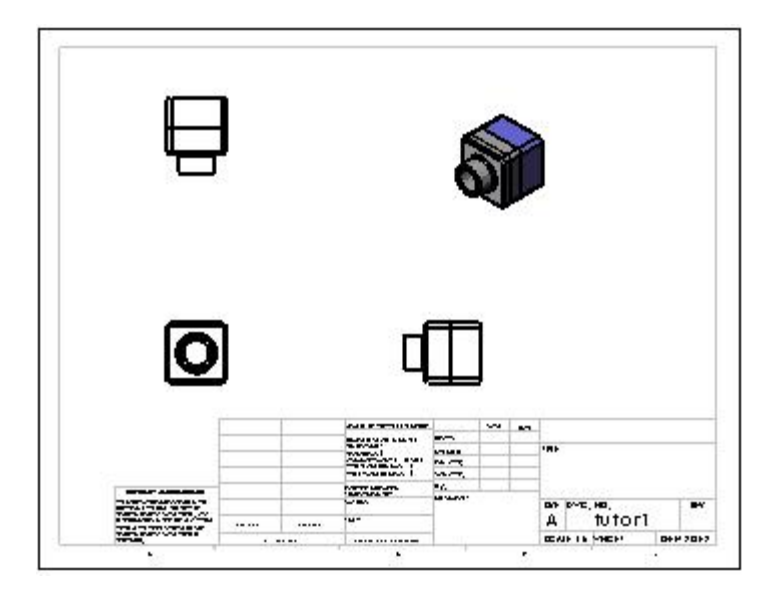

# **8.1. Menyiapkan Template Tutorial**

Untuk tutorial ini Anda membuat gambar menggunakan template yang ada. Anda mengatur opsi sistem untuk mengakses template tutorial.

- 1. Pada *Standard\_toolbar*, klik **Options** .
- 2. Pada tab **System Options**, klik **File Locations**.
- 3. Pada **Show folders for**, pilih **Document Templates**.
- 4. Klik **Add**.
- 5. Dalam kotak dialog **Browse For Folder**, navigasikan ke *install\_dir* \ **Program Files** \ **SolidWorks Corp** \ **SolidWorks** \ **lang** \ **english** \ **Tutorial**.

77

Ini adalah folder yang berisi templat tutorial yang ada.

6. Klik **OK** dua kali.

## **8.1.1. Membuka Gambar dari Template**

Pertama-tama Anda buka template gambar dengan cara.

1. Klik **New d** di *Standard* toolbar.

2. Pada kotak dialog, pilih tab **Tutorial**. Catatan: Jika tab **Tutorial** tidak ditampilkan, klik **Advanced**.

Tab Tutorial ada karena Anda menambahkannya ke daftar **Document Template** dalam prosedur sebelumnya.

- 3. Klik **draw**, lalu klik **OK**.
- 4. Gambar baru muncul di area grafis, *dan* **Model View** *Property\_Manager* muncul.

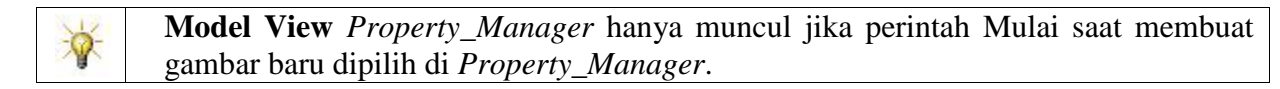

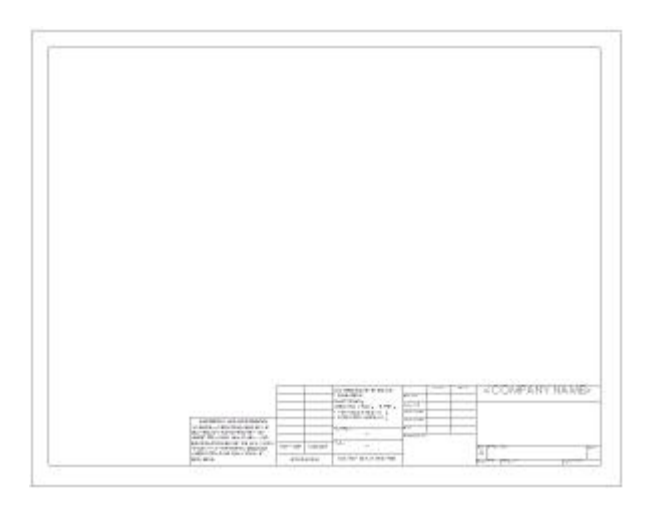

## **8.1.2. Membuka Gambar dari Template (lanjutan)**

Selanjutnya Anda mengedit format sheet dengan mengubah beberapa properti teks. Karena Anda sedang mengerjakan format lembar, dan tidak memasukkan model dalam gambar, batalkan PropertyManager.

 $\mathcal{D}_{\text{Mengapa }$  Saya Mengedit Format Sheet?

1. Klik **Cancel**  $\mathbb{X}$  di *Property Manager*.

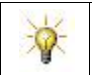

**Model View** *Property\_Manager* hanya muncul jika **Start command when creating new drawing** dipilih di *Property\_Manager.*

- 2. Klik kanan di mana saja di lembar gambar, dan pilih **Edit Sheet Format**.
- 3. Di blok judul, klik dua kali teks variabel, < **COMPANY NAME** >.

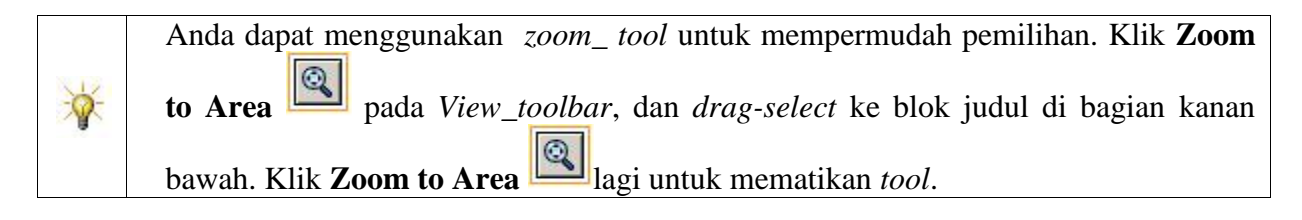

Teks muncul pada *edit\_box*.

- 4. Ubah teks ke nama perusahaan Anda.
- 5. Ubah font, ukuran, atau gaya, di *Formatting\_toolbar*.
- 6. Klik di luar area teks untuk menyimpan perubahan Anda.
- 7. Klik **Zoom to Fit** pada *View\_toolbar*.
- 8. Klik kanan di mana saja di lembar gambar, dan pilih **Edit Sheet** untuk keluar dari mode format lembar edit.

## **8.1.3. Menyimpan Format Lembar Gambar**

Selanjutnya Anda menyimpan format lembar yang diperbarui. Ini berbeda dengan menyimpan gambar itu sendiri.

- 1. Untuk mengganti format ini sebagai *standard* **A-Landscape** *format*, klik **File**, **Save Sheet Format**.
- 2. Di **Save in**, navigasikan ke lokasi file tempat Anda menyimpan format lembar. Lokasi file diatur dalam **Tools > Options > System Options > File Locations** for **Sheet Formats** r.
- 3. Klik **a - landscape.slddrt**, lalu klik **Save**.
- 4. Klik **Yes** untuk mengonfirmasi bahwa Anda ingin menimpa format lembar yang ada. Saat Anda memilih format sheet ini untuk gambar Anda sendiri, Anda tidak perlu melakukan pengeditan ini lagi.

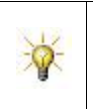

Untuk menyimpan lembar format dengan nama baru dan untuk tidak menimpa format lembar standar, klik **File, Save Sheet Format**. Arahkan ke direktori tempat Anda ingin menyimpan format. Ketik nama dan klik **Save**.

## **8.2. Mengatur Detailing Options**

Selanjutnya, atur font dimensi default, dan atur gaya dimensi, panah, dan opsi detail lainnya. Untuk pelajaran ini, gunakan pengaturan yang dijelaskan di bawah ini. Kemudian, Anda dapat mengatur opsi detail untuk mencocokkan standar perusahaan Anda.

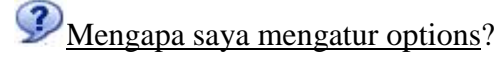

- 1. Klik **Options** pada *Standard\_toolbar*.
- 2. Pada tab **Document Properties**, di bawah keterangan **Drafting Standard**, klik **Annotations**.
- 3. Di bawah **Text**, klik **Font**.

Kotak dialog Pilih Font muncul.

- 4. Di bawah keterangan **Height**, tetapkan **Points** ke **12**, lalu klik **OK**.
- 5. Di bawah keterangan **Drafting Standard**, klik **Dimensions**.
- 6. Pilih **Remove** in **Trailing zeroes** untuk menghapus semua *trailing* nol dari dimensi yang ditampilkan.

7. Klik **OK**.

## **8.2.1. Membuat Gambar Part**

- 1. Buka **Tutor1.sldprt** jika tidak terbuka. Kemudian kembali ke jendela gambar.
- 2. Klik **Model View** pada *Drawing\_toolbar*.

Penunjuk berubah menjadi  $\mathbb{R}$ 

- 3. Pada *Property\_Manager*, lakukan hal berikut:
	- a. Di bawah **Part/Assembly to Insert**, pilih **Tutor1**.
	- **b.** Klik **Next**  $\bigcirc$
	- c. Di Bawah **Orientation**:
		- Klik **\*Front** di bawah **Standard views**.
		- Pilih **Preview** untuk menampilkan pratinjau di area grafis.
	- d. Di bawah **Options**, pilih select **Auto-start projected view** dimulai untuk secara otomatis menampilkan Properti **Projected View** saat Anda menempatkan tampilan model ortogonal.
	- e. Di bawah **Display Style**, klik **Hidden Lines Removed** .
	- f. bawah **Scale**, pilih **Use custom scale, User Defined,** dan atur ke **1**:**4**.
- 4. Pindahkan pointer ke bidang grafik.

Pointer berubah menjadi **pratinjau tampilan depan Tutor1.sldprt**.

5. Klik untuk menempatkan tampilan depan sebagai **Drawing View1**, seperti yang ditunjukkan di bawah ini.

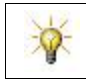

Setelah PropertyManager ditutup, ketika Anda memindahkan penunjuk ke atas tampilan ini, tooltip akan mengidentifikasinya sebagai **Drawing View1**.

6. Pindahkan pointer ke atas, dan klik untuk menempatkan **Drawing View2**, kemudian pindah ke samping dan klik untuk menempatkan **Drawing View3**.

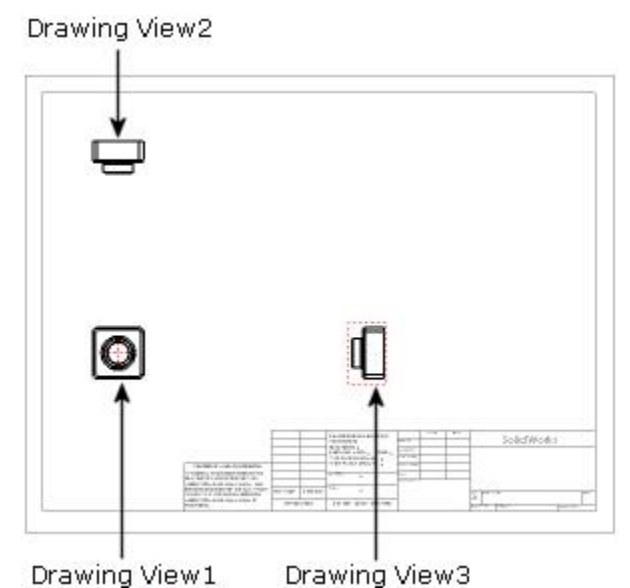

7. Klik  $\overrightarrow{OK}$ .

Tutorial ini menggunakan proyeksi **Third angle**, jadi **Drawing View2** adalah tampilan **Top**, dan **Drawing View3** adalah tampilan **Right**.

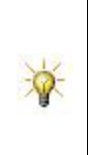

Untuk menggunakan proyeksi **First angle**, klik kanan di mana saja pada lembar gambar, dan klik **Properties**. Kemudian pilih **First angle** di kotak dialog **Sheet Properties**.

Dalam proyeksi sudut pertama, **Drawing View2** adalah tampilan **Bottom** dan **Drawing View3** adalah tampilan **Left**.

# **8.2.2. Pindah Drawing Views**

Anda memindahkan tampilan dengan mengklik dan menyeret ketika penunjuk berubah untuk disertakan  $\mathcal{F}$ . Penunjuk ini muncul saat Anda melewati batas tampilan, tepi model, dan seterusnya. Anda dapat menyeret tampilan ke arah yang diizinkan.

- 1. Klik **Drawing View2** (tampilan kiri atas pada lembar), lalu seret ke atas dan ke bawah.
- 2. Klik **Drawing View3** (pandangan kanan bawah), lalu seret ke kiri dan kanan.

**Drawing View2** dan **Drawing View3** disejajarkan dengan **Drawing View1**, dan bergerak hanya satu arah untuk mempertahankan *alignment*.

- 3. Klik **Drawing View1** dan seret ke arah mana saja. Dua pandangan lainnya bergerak untuk menjaga keselarasan dengan **Drawing View1**.
- 4. Pindahkan pandangan pada lembar gambar ke posisi perkiraan yang ditunjukkan.

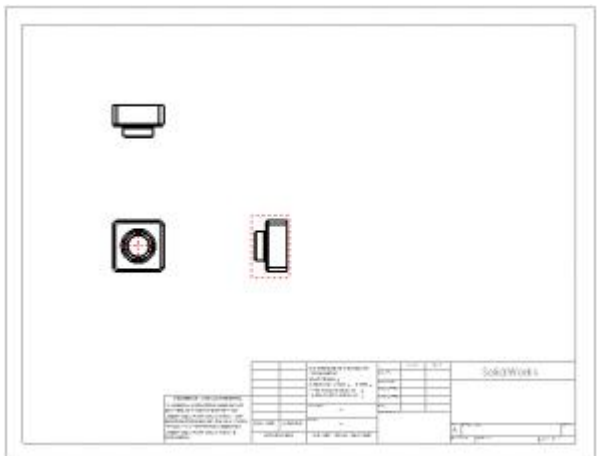

## **8.2.3. Menambahkan Dimensi ke Gambar**

Gambar berisi tampilan 2D model. Anda dapat memilih untuk menampilkan dimensi yang ditentukan dalam model di semua tampilan gambar.

- 1. Klik **Model Items** pada *Annotations\_toolbar.*
- 2. **Model Items** *Property\_Manager* muncul. Anda dapat memilih jenis dimensi, anotasi, dan geometri referensi yang akan diimpor dari model.
- 3. Di Bawah keterangan **Source/Destination** :
	- Di bawah **Source**, pilih **Entire model** untuk mengimpor semua dimensi model.
	- Pilih **Import items into all views**.

Di bawah **Dimensions**:

- Klik **Marked for drawing** agar hanya memasukkan dimensi yang ditandai di bagian untuk gambar.
- Pilih **Eliminate duplicates** untuk hanya memasukkan item model unik.
- 4. Klik  $\overrightarrow{OK}$

Dimensi diimpor ke tampilan tempat fitur yang dideskripsikan paling terlihat.

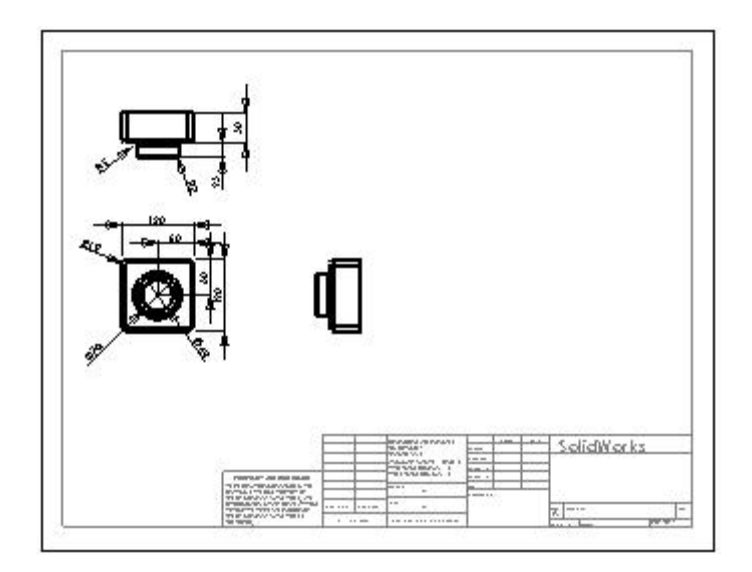

- 5. Tarik dimensi untuk memposisikannya seperti yang ditunjukkan.
- 6. Klik **Save** pada *Standard\_toolbar* dan simpan dokumen gambar sebagai **Tutor1**. Ekstensi default adalah **.slddrw**.

#### **8.2.4. Memodifikasi Dimensi**

Ketika Anda mengubah dimensi model dalam tampilan gambar, model secara otomatis diperbarui untuk mencerminkan perubahan, dan sebaliknya.

1. Dalam **Drawing View2**, klik dua kali dimensi untuk *depth* (**25**) dari *boss\_extrusion*.

Kotak dialog **Modify** muncul.

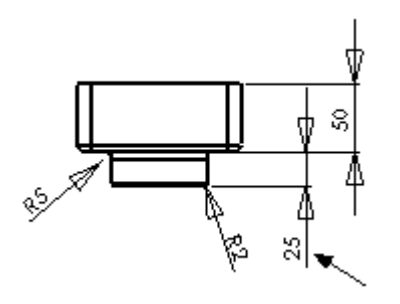

2. Ubah nilainya dari **25** menjadi **40**, dan klik **Rebuild** .

Bagian ini membangun kembali menggunakan dimensi yang dimodifikasi. Baik gambar dan bagiannya diperbarui.

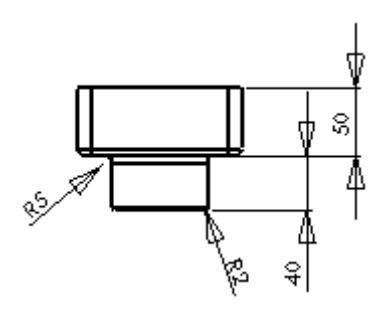

- 3. Klik
- 4. Simpan gambarnya.

Sistem memberi tahu Anda bahwa model yang direferensikan dalam gambar telah dimodifikasi, dan menanyakan apakah Anda ingin menyimpannya.

5. Klik **Save All** untuk menyimpan gambar dan model yang diperbarui

#### **8.2.5. Memodifikasi Dimensi (lanjutan)**

Sekarang periksa *part* yang telah dibuat.

- 1. Klik **Window**, dan pilih jendela **Tutor1.sldprt**.
- 2. Klik dua kali **Boss-Extrude2** pada *Feature\_Manager\_design\_tree* untuk menampilkan dimensi *feature*.

Perhatikan bahwa *depth\_dimension* adalah 40mm.

3. Klik di mana saja di area grafis untuk mematikan dimensi.

Sekarang, buat kembali perakitan yang berisi bagian yang dimodifikasi.

- 1. Buka **Tutor.sldasm** jika tidak terbuka.
- 2. Jika pesan muncul meminta Anda untuk membangun kembali perakitan, klik **Yes**.

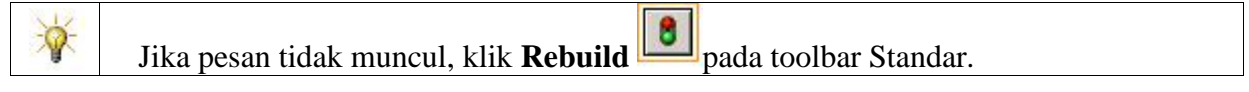

*Assembly\_rebuilds* dengan dimensi baru.

3. Save **Tutor.sldasm**, lalu kembali ke jendela gambar.

## **8.3. Menambahkan Lembar Gambar Lain**

Sekarang anda dapat menciptakan lembar gambar lain untuk perakitan.

- 1. Jika *Property\_Manager* masih terbuka, klik **OK** untuk menutupnya.
- 2. Klik kanan pada setiap area terbuka pada lembar gambar dan pilih **Add Sheet**.
- 3. Lembaran lain dengan ukuran yang sama seperti *Sheet1* ditambahkan ke gambar.
- 4. Klik **Standard 3 View** pada *Drawing\_toolbar*.
- 5. Pada *Property\_Manager*, pilih **Tutor.sldasm ↓**, lalu klik OK **↓**.
- 6. Ubah posisi tampilan pada lembar seperti ditunjukkan di bawah ini.

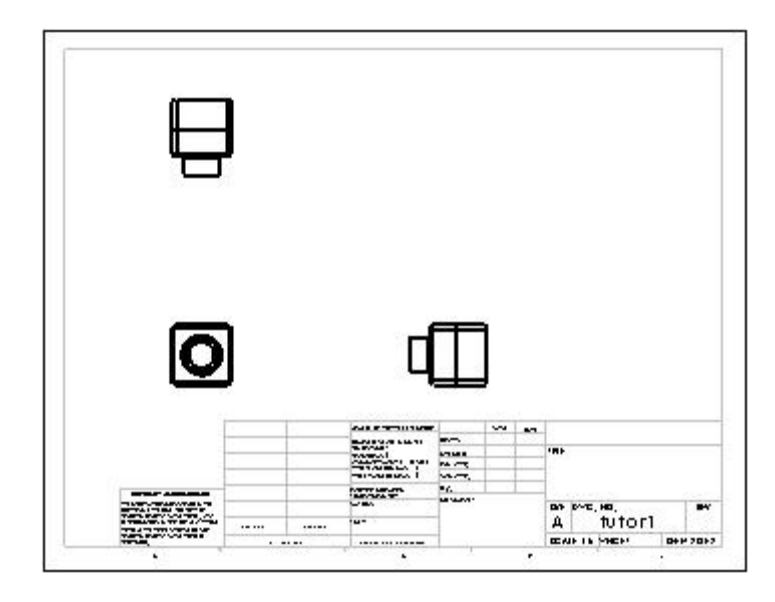

Anda dapat menggunakan **Standard 3 View timbrandan menambahkan ketiga** tampilan standar ke gambar sekaligus, atau Anda dapat menggunakan **Model View** ß untuk menambahkan satu tampilan dalam satu waktu. Tampilan yang dihasilkan sama.

# **8.3.1. Menyisipkan Tampilan Lain**

 $\mathcal{Q}$ 

Anda dapat menambahkan lebih banyak tampilan ke gambar untuk menunjukkan model dalam orientasi yang berbeda.

Dalam topik ini Anda menambahkan pandangan isometrik standar perakitan.

Melihat lebih dekat pada orientasi

- 1. Klik **Model View** pada *Drawing\_toolbar*.
- 2. Pada *Property\_Manager*, lakukan hal berikut:
	- a. Di bawah **Part/Assembly to Insert**, pilih **Tutor** .
	- **b.** Klik **Next**  $\bigcirc$
	- c. Di bawah **Orientation**, klik **Isometric** di bawah **Standard views**.
- d. Di bawah **Display style**, klik **Shaded With Edges** .
- e. Di bawah **Scale**, pilih **Use sheet scale**.

Penunjuk berubah menjadi **b**.

- 3. Klik di lembar untuk menempatkan tampilan.
- 4. Klik  $\blacktriangledown$ .

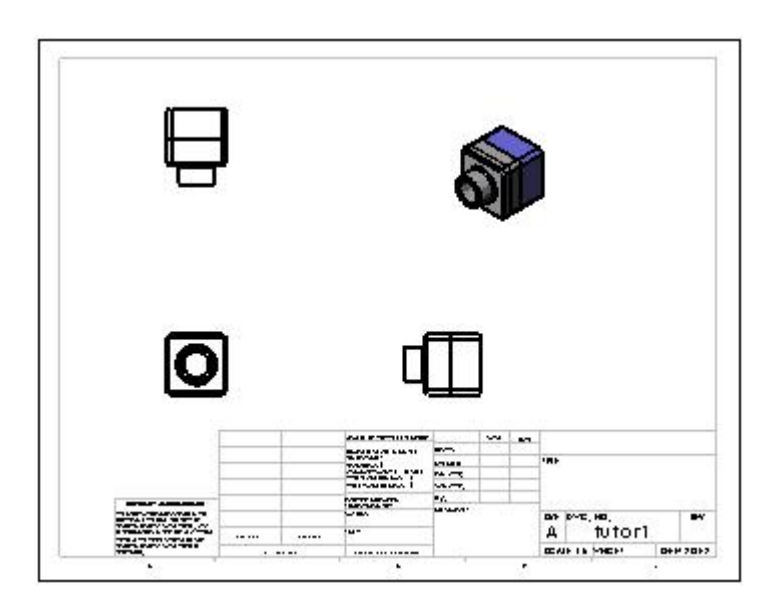

## **8.3.2. Mencetak Gambar**

1. Klik **File**, **Print**.

Kotak dialog **Print** muncul.

- 2. Di bawah **Print range**, pilih **All sheets** untuk mencetak kedua lembar.
- 3. Klik **Page Setup**.

Kotak dialog **Page Setup** muncul, di mana Anda dapat mengubah pengaturan printer seperti resolusi, skala, ukuran kertas, dan sebagainya.

- 4. Di bawah **Resolution and Scale**, pilih **Scale to fit**.
- 5. Klik **OK** untuk menutup kotak dialog **Page Setup**.
- 6. Klik **OK** lagi untuk menutup kotak dialog **Print** dan untuk mencetak gambar.
- 7. Klik **Save** pada *Standard\_toolbar*.
- 8. Jika sistem memberi tahu Anda bahwa model yang direferensikan dalam gambar telah dimodifikasi, dan menanyakan apakah Anda ingin menyimpannya, klik **Save All**.
- 9. Tutup gambar.

**Selamat!** Anda telah menyelesaikan pelajaran ini.

# **DAFTAR PUSTAKA**

Tech Soft 3D. (2011). *Introducing SolidWorks.* New York: Tech Soft 3D. Tech Soft 3D. (2012). *Tutorial SolidWorks.* New York: Tech Soft 3D.

**BEKERJA DENGAN<br>
35 SOLID**WORKS 3D

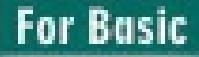